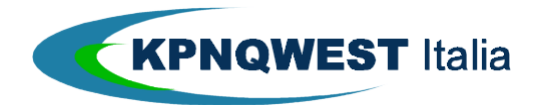

Servizi di messaggistica unificata -Manuale utente-

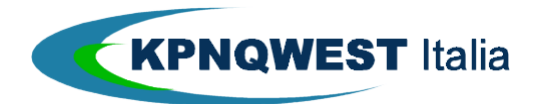

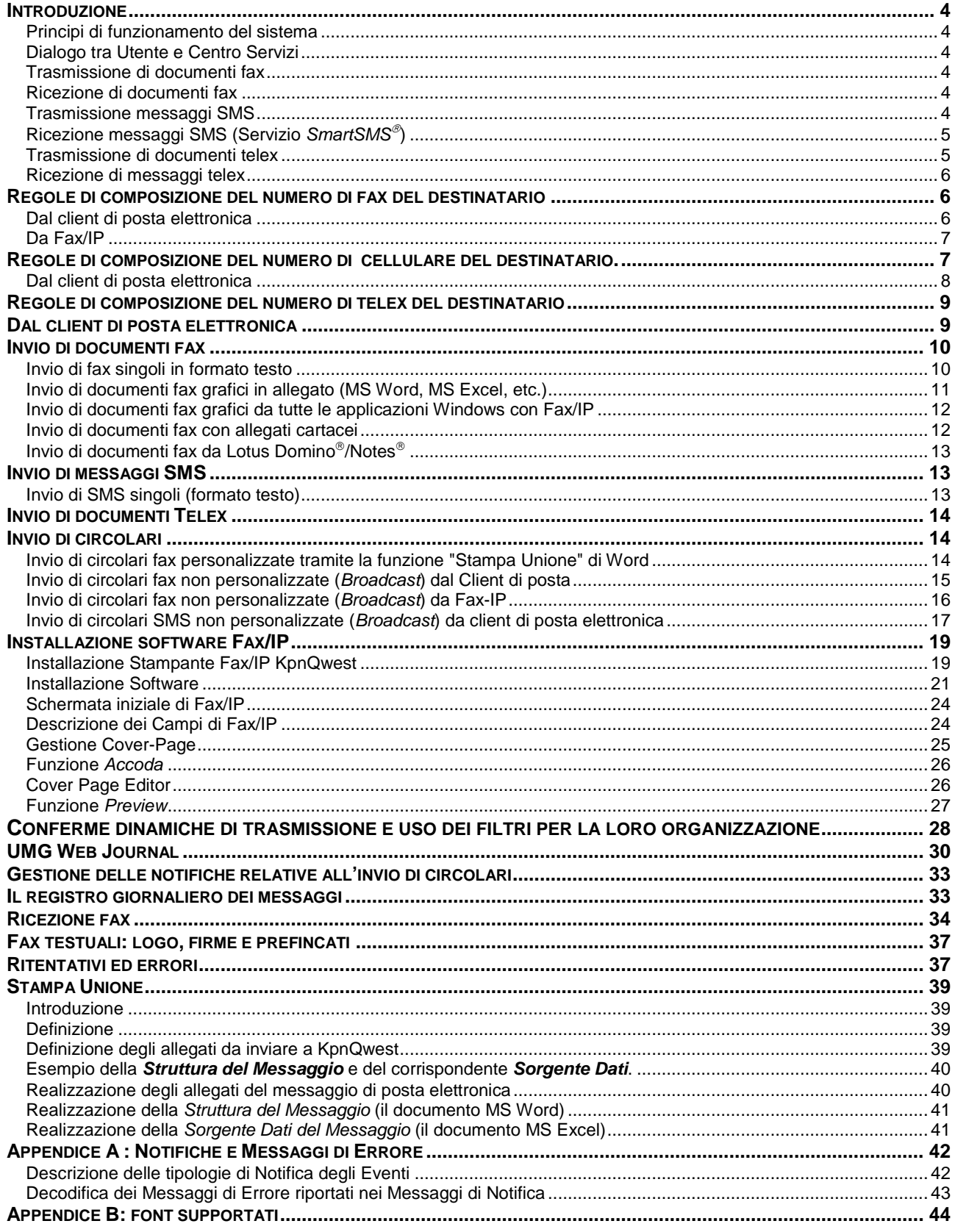

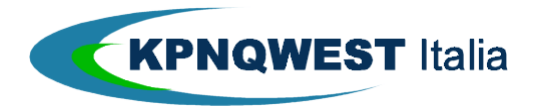

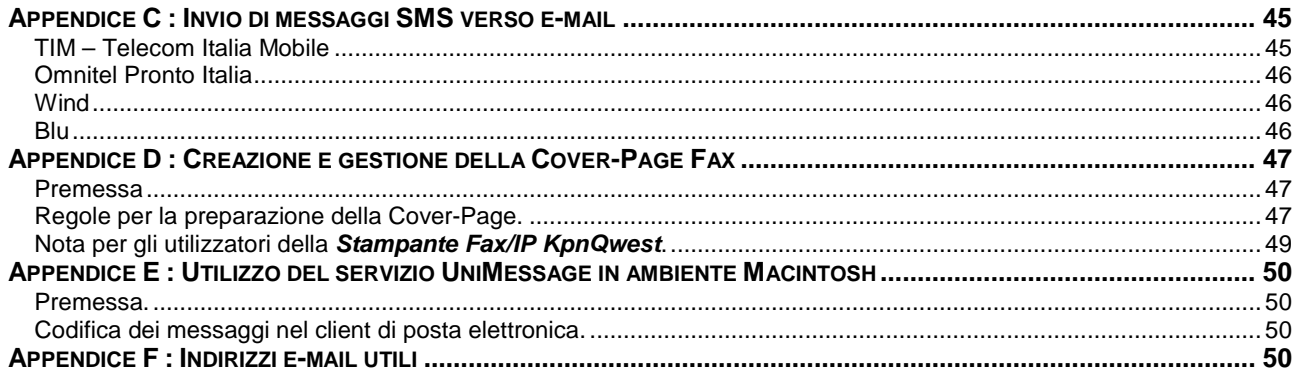

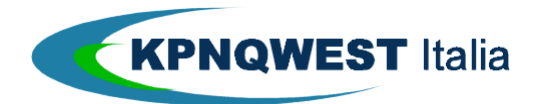

# **INTRODUZIONE**

Unified Messaging Via Mail (da qui in avanti denominato UMG/Mail) appartiene alla famiglia di servizi di messaggistica denominata UniMessage.

Con UMG/Mail, è possibile gestire l'invio e la ricezione di documenti fax e messaggi SMS accedendo al Centro Servizi UniMessage, accessibile tramite una qualsiasi connessione Internet.

Per l'utente, l'interfaccia principale con la quale gestire tutte le proprie attività d'invio e ricezione di documenti fax e messaggi SMS è il client di posta elettronica.

Nell'esposizione di questa guida, si presuppone la conoscenza dell'uso di un normale client di posta elettronica, ad esempio MS Outlook (Express, '97/'98), Eudora, Netscape etc. e dei concetti relativi alla composizione, invio, ricezione e lettura di messaggi di e-mail. Per le informazioni relative alla gestione di posta elettronica, consultare il manuale d'uso del proprio sistema.

## Principi di funzionamento del sistema

UMG/Mail è un servizio in outsourcing, in cui tutte le attività di trasmissione e ricezione dei documenti fax e dei messaggi SMS sono svolte dal Centro Servizi UniMessage.

# Dialogo tra Utente e Centro Servizi

Il dialogo tra l'Utente ed il Centro Servizi UniMessage avviene tramite una connessione Internet. Lo scambio di messaggi tra l'Utente ed il Centro Servizi UniMessage avviene usando il protocollo di e-mail, ampiamente diffuso e supportato da centinaia d'applicazioni software.

I software per la gestione della posta elettronica dispongono di funzioni di rubrica, di invio, di ricezione, di archiviazione e di smistamento di messaggi e perciò sono adatti a divenire "interfaccia universale" per la gestione di tutta la messaggistica aziendale.

Perciò, tutti i documenti fax ed i messaggi SMS da trasmettere e ricevere da e per destinatari nazionali ed internazionali raggiungono il Centro Servizi UniMessage incapsulati in messaggi e-mail.

## Trasmissione di documenti fax

Il Centro Servizi Unimessage provvede alla conversione dei documenti nel formato opportuno, si occupa della trasmissione effettiva, degli eventuali ritentativi, della tariffazione, della generazione dei messaggi dinamici di conferma e dell'aggiornamento del registro trasmissioni ("log").

Tutti i messaggi di conferma ed il registro delle trasmissioni sono trasmessi all'Utente sotto forma di messaggi di e-mail.

Il Centro Servizi UniMessage è identificato su Internet dal dominio **……kqumg.it**, perciò, ad esempio, tutti i documenti fax trasmessi via e-mail al Centro Servizi UniMessage dovranno avere un indirizzo del tipo **…@fax.kqumg.it**.

## Ricezione di documenti fax

Per la ricezione dei documenti fax, Il Centro Servizi UniMessage dispone di migliaia di numeri di telefono.

In fase di registrazione dell'utente all'interno del database del Centro Servizi UniMessage, un numero di telefono è assegnato univocamente alla mailbox dell'utente stesso, che è così abilitato al servizio di ricezione.

Il Centro Servizi UniMessage riceve tutti i documenti fax trasmessi al numero di telefono dell'utente, provvede alla conversione in formato immagine del fax ed invia l'immagine alla mailbox dell'Utente come allegato (attachment) ad un messaggio di e-mail, quest'ultimo riportante gli estremi dell'evento (data e ora di ricezione, CSID del mittente, etc.)

# Trasmissione messaggi SMS

Il Centro Servizi UniMessage provvede alla conversione dei messaggi nel formato opportuno, si occupa della trasmissione effettiva, degli eventuali ritentativi, della tariffazione, della generazione dei messaggi di conferma (ovvero i messaggi che informano l'utente sull'evoluzione della trasmissione dei propri documenti fax/SMS) e dell'aggiornamento del registro delle trasmissioni ("log").

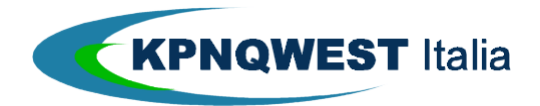

Tutti i messaggi di conferma ed il registro delle trasmissioni sono trasmessi all'Utente sotto forma di messaggi di posta elettronica.

Il Centro Servizi KPNQwest è identificato su Internet dal dominio **……kqumg.it**, perciò, ad esempio, tutti i messaggi SMS trasmessi via e-mail al Centro Servizi dovranno avere un indirizzo del tipo **…@sms.kqumg.it**.

Ricezione messaggi SMS (Servizio SmartSMS<sup>®</sup>)

Per la ricezione dei messaggi SMS, Il Centro Servizi UniMessage dispone di un servizio innovativo e soggetto a brevetto internazionale denominato **SmartSMS** (vedi la sottostante **Figura 1**).

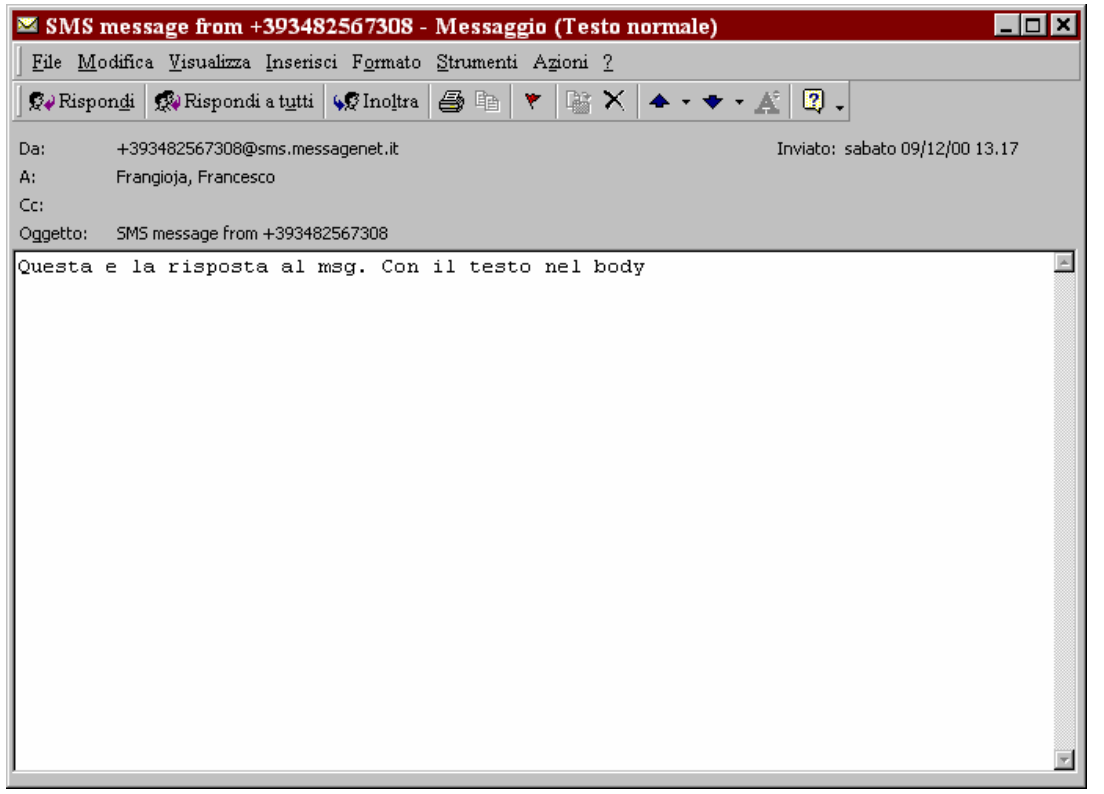

Figura 1: Esempio di messaggio di risposta ad un messaggio SMS inviato tramite il Centro Servizi e ricevuto in mailbox tramite il servizio

Il funzionamento di tale servizio è il seguente. Qualora un utente inoltri via e-mail un messaggio SMS, il destinatario di tale messaggio avrà la possibilità di effettuare un'operazione di "rispondi" (presente e disponibile per la maggior parte dei modelli di telefono cellulare), tramite la quale inviare una "risposta" al messaggio originale inviato dal nostro utente. Questi si vedrà così recapitare da parte del Centro Servizi UniMessage il messaggio di "risposta" via e-mail all'interno della propria mailbox. Il Centro Servizi UniMessage si occuperà quindi di ricevere tutti i messaggi SMS di "risposta" trasmessi al numero di telefono "virtuale" dell'utente, e provvederà poi ad inviarli alla mailbox dell'Utente come allegato (attachment) ad un messaggio di e-mail, quest'ultimo riportante gli estremi dell'evento (data e ora di ricezione, numero di telefono del mittente, etc.)

#### Trasmissione di documenti telex

Il Centro Servizi Unimessage provvede alla conversione dei documenti nel formato opportuno, si occupa della trasmissione effettiva, degli eventuali ritentativi, della tariffazione, della generazione dei messaggi dinamici di conferma e dell'aggiornamento del registro trasmissioni ("log").

Tutti i messaggi di conferma ed il registro delle trasmissioni sono trasmessi all'Utente sotto forma di messaggi di e-mail.

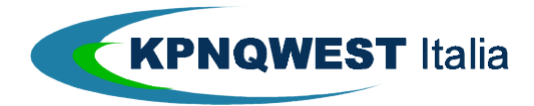

Il Centro Servizi UniMessage è identificato su Internet dal dominio **……kqumg.it**, perciò, ad esempio, tutti i documenti telex trasmessi via e-mail al Centro Servizi UniMessage dovranno avere un indirizzo del tipo **…@telex.kqumg.it** 

#### Ricezione di messaggi telex

Per la ricezione dei messaggi telex, Il Centro Servizi UniMessage dispone di migliaia di numeri di telex. In fase di registrazione dell'utente all'interno del database del Centro Servizi UniMessage, un numero di telex è assegnato univocamente alla mailbox dell'utente stesso, che è così abilitato al servizio di ricezione. Il Centro Servizi UniMessage riceve tutti i documenti telex trasmessi al numero di telex dell'utente ed invia il contenuto del messaggio alla mailbox dell'Utente all'interno del body (corpo) di un messaggio di e-mail, quest'ultimo riportante gli estremi dell'evento (data e ora di ricezione, estremi del mittente, etc.)

## **REGOLE DI COMPOSIZIONE DEL NUMERO DI FAX DEL DESTINATARIO**

Per trasmettere un documento fax tramite il servizio UMG/Mail è necessario approntare il messaggio (vedasi la sezione "Composizione dei messaggi" del manuale del proprio client di posta elettronica) e specificare il numero di fax del destinatario. In questa sezione sono descritte le regole di composizione del numero di fax.

#### Dal client di posta elettronica

Dal client di posta elettronica, il messaggio deve essere indirizzato a: **NumeroFax@fax.kqumg.it**, dove **NumeroFax** è il numero di fax del destinatario, nazionale o internazionale. **NumeroFax** non deve contenere spazi, trattini, o altri caratteri diversi dai numeri tra 0-9 (vedi **Figura 2** e **Figura 3**)

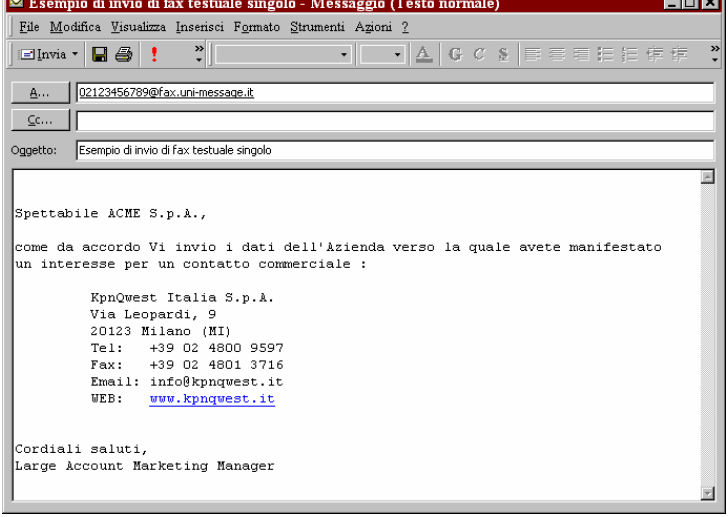

Figura 2: Esempio di invio di un singolo documento fax testuale

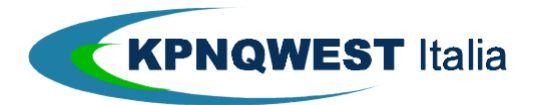

| Esempio di invio di fax singolo con il documento in Attachment - Messaggio (Testo normal <b>EDE)</b>                                                                                                    |
|----------------------------------------------------------------------------------------------------|
| File Modifica Visualizza Inserisci Formato Strumenti Azioni ?                                                                                                    |
| $\frac{3}{2}$<br>$\lceil \cdot \rceil$ $\lceil \cdot \rceil$ $\lceil \cdot \rceil$ $\lceil \cdot \rceil$ $\lceil \cdot \rceil$ $\lceil \cdot \rceil$ $\lceil \cdot \rceil$ $\lceil \cdot \rceil$ $\lceil \cdot \rceil$ $\lceil \cdot \rceil$ $\lceil \cdot \rceil$ $\lceil \cdot \rceil$<br>$\ddot{\cdot}$<br>$\blacksquare$<br>6 I<br>i⊟Invia ▼ |
| 02123456789@fax.uni-message.it<br>A                                                                                                    |
| $C$ c                                                                                                    |
| Esempio di invio di fax singolo con il documento in Attachment<br>Oggetto:                                                                                                    |
|                                                                                                    |
|                                                                                                    |
|                                                                                                    |
|                                                                                                    |
|                                                                                                    |
|                                                                                                    |
|                                                                                                    |
|                                                                                                    |
|                                                                                                    |
|                                                                                                    |
| W                                                                                                    |
| UniMessag                                                                                                    |
|                                                                                                    |

Figura 3: Esempio di invio di un singolo documento fax grafico inviato come attachment

# **ESEMPI**

- 1. Per spedire un documento fax ad una macchina fax in Italia, ad esempio al numero 06 12345678, l'indirizzo dovrà essere: **0612345678@fax.kqumg.it**
- 2. Per spedire un documento fax ad una macchina fax negli Stati Uniti, ad esempio al numero 001 23-12345678, l'indirizzo dovrà essere: **0012312345678@fax.kqumg.it** Anche quando si utilizza UMG/Mail dall'estero, i prefissi internazionali debbono essere riportati in formato "italiano".

# **ECCEZIONI**

Nel caso il client di posta elettronica sia impostato per completare automaticamente gli indirizzi, è possibile evitare di aggiungere la stringa **@fax.kqumg.it**. Per informazioni, fare riferimento alle relative opzioni del proprio client di posta elettronica.

# Da Fax/IP

Tramite Fax/IP, il software KPNQwest per la trasmissioni di messaggi grafici da applicazioni Windows (vedi il paragrafo **Installazione software Fax/IP**), il messaggio potrà essere indirizzato semplicemente a: **NumeroFax**. Fax/IP provvederà automaticamente ad aggiungere il dominio **@fax.kqumg.it (vedi paragrafo** Installazione software Fax/IP**)** 

## **ESEMPI**

- 1. Per spedire un documento fax ad una macchina fax in Italia, ad esempio al numero 06-12345678, l'indirizzo dovrà essere: **0612345678@fax.kqumg.it**
- 2. Per spedire un documento fax ad una macchina fax negli Stati Uniti, ad esempio al numero 001 232-12345678, l'indirizzo dovrà essere: **0012312345678@fax.kqumg.it**. Anche quando si utilizza UMG/Mail dall'estero, i prefissi internazionali debbono essere riportati in formato "italiano".

# **REGOLE DI COMPOSIZIONE DEL NUMERO DI CELLULARE DEL DESTINATARIO.**

Per trasmettere un messaggio SMS tramite il servizio *UMG/Mail* è necessario approntare il *messaggio* (vedasi la sezione "Composizione dei messaggi" del manuale del Vs. client di posta elettronica) e specificare il numero di cellulare del destinatario.

In questa sezione sono descritte le regole di composizione del numero di cellulare.

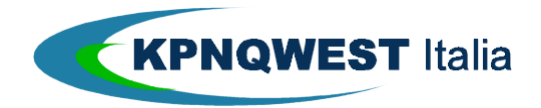

## Dal client di posta elettronica

Dal client di posta elettronica, il messaggio deve essere indirizzato a: **NumeroCellulare@sms.kqumg.it**, dove **NumeroCellulare** è il numero di cellulare del destinatario, nazionale o internazionale. **NumeroCellulare** deve essere scritto in versione "italiana" (03xx1234567).

#### **ESEMPIO**

1. Per spedire un messaggio SMS ad un telefono cellulare in formato "italiano", ad esempio al numero 03nn-1234567, l'indirizzo dovrà essere: **3nn1234567@sms.kqumg.it**

#### **ECCEZIONI**

Nel caso il client di posta elettronica sia impostato per completare automaticamente gli indirizzi, è possibile evitare di aggiungere la stringa **@sms.kqumg.it**. Per informazioni, fare riferimento alle relative opzioni del proprio client.

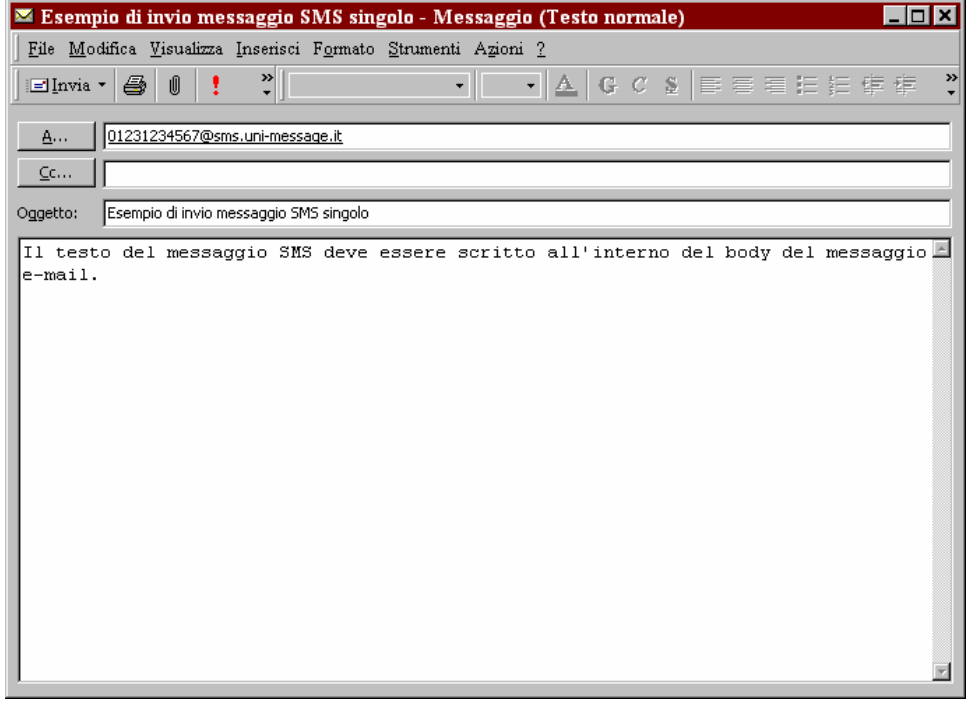

Figura 4: Esempio d invio di un singolo messaggio SMS con il testo incluso nel body del messaggio di posta elettronica

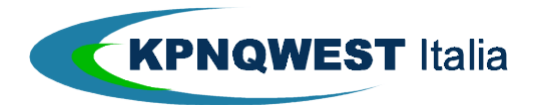

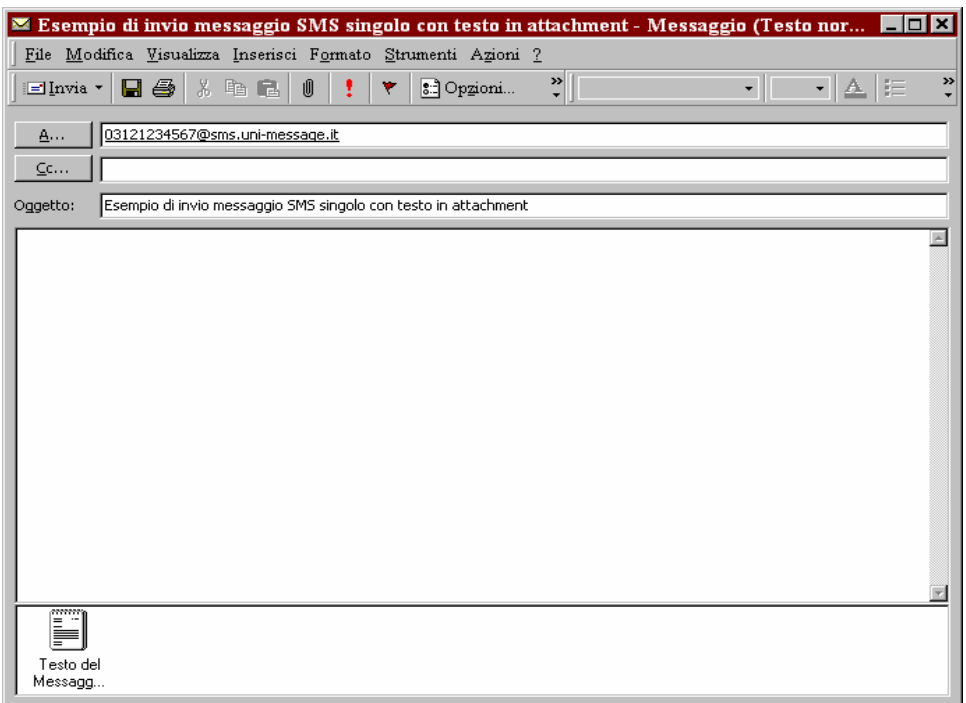

Figura 5: Esempio d invio di un singolo messaggio SMS con il testo inserito come attachment del messaggio di posta elettronica

## **REGOLE DI COMPOSIZIONE DEL NUMERO DI TELEX DEL DESTINATARIO**

Per trasmettere un documento telex tramite il servizio UMG/Mail è necessario approntare il messaggio (vedasi la sezione "Composizione dei messaggi" del manuale del proprio client di posta elettronica) e specificare il numero di telex del destinatario. In questa sezione sono descritte le regole di composizione del numero di telex.

## **DAL CLIENT DI POSTA ELETTRONICA**

Dal client di posta elettronica, il messaggio deve essere indirizzato a: **NumeroTelex@telex.kqumg.it**, dove **NumeroTelex** è il numero di telex del destinatario, nazionale o internazionale. **NumeroTelex** non deve contenere spazi, trattini, o altri caratteri diversi dai numeri tra 0-9 (vedi **Figura 2**)

 $\overline{\mathbf{r}}$ 

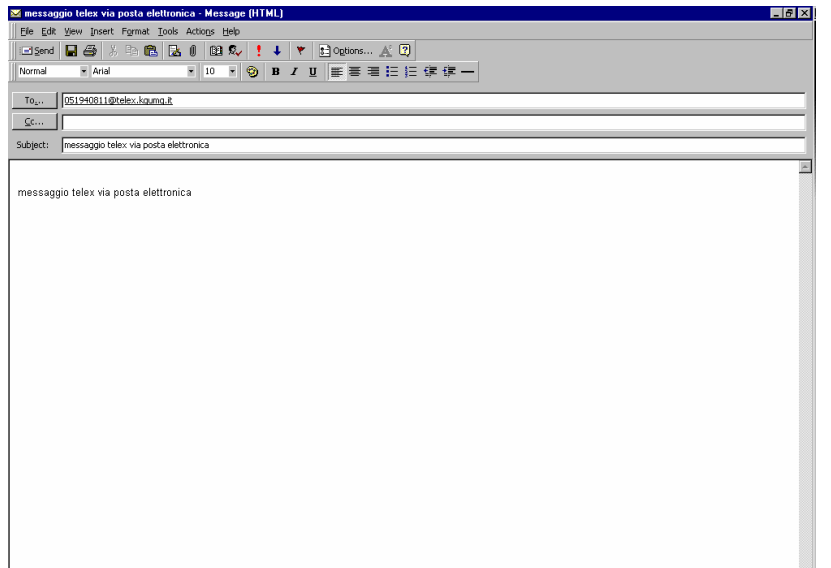

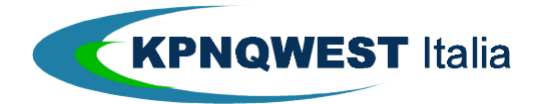

Figura 2: Esempio di invio di un singolo documento telex

#### **ESEMPI**

- 1. Per spedire un documento telex ad una macchina telex, ad esempio al numero 051 94081109, l'indirizzo dovrà essere: **05194081109@telex.kqumg.it**
- 2. Per spedire un documento telex ad una macchina telex tradizionale, ad esempio al numero 051 94081109 KPNQWEST I, l'indirizzo dovrà essere: **05194081\_KPNQWEST\_I@telex.kqumg.it.** Quando si utilizza UMG/Mail dall'estero, i prefissi internazionali debbono essere riportati in formato "italiano".

#### **ECCEZIONI**

Nel caso il Client di posta elettronica sia impostato per completare automaticamente gli indirizzi, è possibile evitare di aggiungere la stringa **@telex.kqumg.it**. Per informazioni, fare riferimento alle relative opzioni del proprio client di posta elettronica.

# **INVIO DI DOCUMENTI FAX**

## **IMPORTANTE!**

In fase di attivazione di un utente, è possibile stabilire per default che tutti i documenti inviati dall'utente suddetto debbano essere inviati avendo come prima pagina una cover-page predisposta allo scopo che sarà auto-compilata dal Centro Servizi in fase di invio con i classici dati abitualmente presenti in una cover-page fax : data, ora, mittente, oggetto, etc. Tale cover-page dovrà essere preparata tramite MS Word, potrà contenere qualunque tipo di oggetto (logo, marchi, firme, etc.) e potrà essere redatta con uno qualunque dei font supportati dal nostro Centro Servizi (vedi l'apposita **Appendice B : Font Supportati**). La cover-page così predisposta, dovrà essere inviata a KPNQwest affinché sia registrata all'interno del Centro Servizi e dovrà contenere le parole chiave dei parametri che si vuole siano auto-compilati in fase di invio. Per maggiore chiarezza, fare riferimento all'apposita sezione **Appendice D : Creazione e gestione della Cover-Page Fax**

# Invio di fax singoli in formato testo

I documenti fax contenenti solo testo possono essere composti e trasmessi direttamente dal client di posta elettronica. Poiché alcuni client (come ad esempio i client della famiglia MS Outlook) hanno come impostazione di default il formato HTML, si tenga conto che, pur accettando come valido tale formato, non saranno prese in considerazione le formattazioni del carattere e del paragrafo. Ovvero, un testo digitato all'interno del corpo principale dei messaggi di posta elettronica sarà considerato un messaggio testuale a prescindere da come sia stato prodotto (HTML o Formato Solo Testo). L'aspetto grafico del documento fax è stabilito dal Centro Servizi UniMessage secondo le seguenti regole:

- 1. Font (carattere) non proporzionale (a larghezza fissa, tipo "Courier").
- 2. A capo automatico a 80 colonne
- 3. Numero righe per pagina: 68

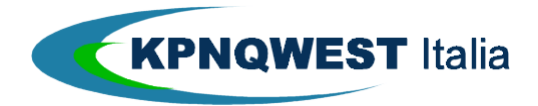

Per un esempio di invio di questo tipo di documento, vedasi la precedente **Figura 2**.

La gestione dei fax in formato testo è utile nel caso in cui il servizio UMG/Mail sia integrato con sistemi informativi aziendali per l'invio automatico di conferme d'ordine, report, documenti di trasporto ecc., oppure quando UMG/Mail è integrato con interfacce proprietarie (ad esempio per la trasmissione di documenti fax via Web). In questi casi, esiste la possibilità per l'Azienda nostra cliente di registrare presso il Centro Servizi UniMessage logo e firme, cioè gli elementi grafici distintivi dell'Azienda stessa, che saranno aggiunti in modo automatico al documento fax trasmesso (vedi sezione **Fax Testuali : logo, firme e prefincati**).

Invio di documenti fax grafici in allegato (MS Word, MS Excel, etc.)

UMG/Mail supporta in modo nativo l'invio di documenti nei seguenti formati:

- 1. MS Word. Dimensioni della pagina : 21.51 x 28.51 cm / 8.47 x 11.22 inch
- 2. MS Excel. Dimensioni della pagina : 21.51 x 28.51 cm / 8.47 x 11.22 inch
- 3. TIFF (Tagged Image File Format). Dimensione della pagina : 21 x 29,7 cm Risoluzione: 204 x 98 dpi oppure 204 x 196 Larghezza in pixel obbligatoria 1728 Tipologia tiff bianco/nero
- 4. Postscript. Level 2 Dimensioni della pagina : 21.51 x 28.51 cm / 8.47 x 11.22 inch
- 5. PDF (Acrobat). Dimensioni della pagina : 21.51 x 28.51 cm / 8.47 x 11.22 inch

Per l'invio di documenti in uno dei formati sopra elencati è sufficiente trasmettere il documento in allegato (attachment) ad un messaggio e-mail. Per un esempio di invio di questo tipo di documento, vedasi la precedente **Figura 3**.

Qualora si volessero inviare più documenti (purché siano stati prodotti tramite MS Word o MS Excel), sarà sufficiente allegare al medesimo messaggio di posta elettronica i documenti nell'esatto ordine con il quale si vuole che siano inviati. Il suddetto ordine è dato, nel caso dei prodotti della famiglia MS Outlook, dall'ordine con cui a video appaiono le icone dei documenti.

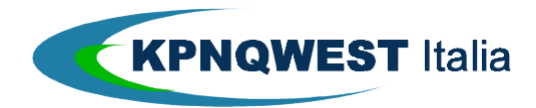

#### **IMPORTANTE**

Nel caso in cui il client di posta elettronica utilizzato non appartenga alla famiglia di prodotti MS Outlook (Eudora, Netscape, etc.), il più delle volte la sequenza con cui sono allegati i file è indicata dall'ordine con cui i nomi dei file allegati e delle rispettive path (percorsi) appaiono nel campo "Attach" o "Attachment". Non è detto cioè che l'ordine con cui sono allegati i file e l'ordine con cui il client di posta elettronica li invierà al Centro Servizi UniMessage coincidano.

Quindi, nel caso in cui si stia utilizzando uno di questi prodotti, si prega di porre una particolare attenzione a questo particolare, onde evitare che i documenti siano inviati nell'ordine sbagliato.

#### **ATTENZIONE**

Se il messaggio, oltre all'attachment, dovesse contenere del testo, questo sarà spedito come prima pagina, secondo le regole dell' **Invio di fax singoli in formato testo**.

## **NOTE SULLA RESA GRAFICA DEL DOCUMENTO**

- 1. UMG/Mail dispone della collezione completa dei caratteri standard Windows (vedi **Appendice B : Font Supportati**). I tipi di caratteri (fonts) non presenti saranno sostituiti in modo automatico e potranno quindi generare un documento non esattamente corrispondente all'originale per quanto riguarda l'impaginazione. E' buona norma identificare il tipo di caratteri utilizzati più di frequente ed effettuare una trasmissione di prova per verificarne la resa grafica.
- 2. Per migliorare la resa grafica del fax generato, UMG/Mail sottopone il documento ad un processo di rendering che aumenta in modo lieve lo spazio in intestazione e piè pagina. In caso di esigenze molto particolari di resa grafica, è consigliata una trasmissione di prova preliminare.

# Invio di documenti fax grafici da tutte le applicazioni Windows con Fax/IP

Fax/IP è il software di KPNQwest che consente di inviare fax grafici generati da una qualsiasi applicazione operante in ambiente Windows (95, 98, NT) che dispongano della funzione di stampa di documenti. Con Fax/IP è dunque possibile inviare documenti da tutte le applicazioni per la gestione di testi, grafica vettoriale, grafica bitmap, fogli elettronici e database, come ad esempio PowerPoint, CorelDraw, PhotoShop, Access etc. Fax/IP infatti agisce come "driver di stampa" o, più semplicemente, come stampante virtuale.

Si occupa quindi della conversione del documento nel formato adatto alla trasmissione fax e dialoga con il client di posta elettronica in uso sulla postazione dell'utente per l'invio del documento e per la gestione della rubrica indirizzi. Per l'installazione del software Fax/IP e le relative istruzioni per l'uso, fare riferimento alla sezione del presente manuale.

## **NOTE SU FAX/IP**

Fax/IP non è un software di messaggistica completo. Piuttosto, è da intendersi come un estensione del client di posta elettronica oppure come un'applicazione "tramite" tra le applicazioni Windows ed il client di posta elettronica. Per cui, i messaggi generati da Fax/IP saranno conservati nell'archivio Posta in Uscita (Out Box) del client di posta elettronica. Le regole di conservazione dei messaggi in uscita e dei relativi allegati, che possono occupare spazio disco, dipendono strettamente dalle configurazioni del client di posta elettronica.

#### Invio di documenti fax con allegati cartacei

Fax/IP consente di inviare documenti fax comprendenti anche allegati cartacei non prodotti direttamente dall'utente (ad esempio fatture fornitori, estratti conto bancari etc.). Presupponendo ovviamente che l'utente disponga di uno scanner, tramite il proprio software di acquisizione delle immagini, si dovranno impostare le opzioni di acquisizione secondo i seguenti parametri :

- Tipologia del file Tiff Gruppo 3 CCITT
- Formato della pagina: A4 (210 x 297 mm) larghezza obbligatoria 1728 pixel
- Risoluzione : 204 x 98 oppure 204 x 196 dpi
- Acquisizione : bianco/nero

Una volta acquisita l'immagine, sarà sufficiente richiamare la funzione di stampa del proprio software di gestione delle immagini ed avviare la stampa selezionando la stampante denominata

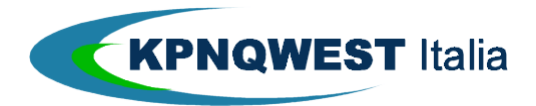

"Stampante Fax/IP KPNQwest" , per procedere poi come già descritto nel precedente paragrafo **Invio di documenti fax grafici da tutte le applicazioni Windows con Fax/IP**.

# Invio di documenti fax da Lotus Domino®/Notes®

UMG/Mail è in grado di trasmettere documenti nativi dell'ambiente Lotus Domino®/Notes®. Vi sono in questo caso due modalità operative :

- − stampare il generico documento/form di Lotus Domino /Notes utilizzando l'apposita versione di **Fax IP**.
- − utilizzare la soluzione **Notes-To-Fax**, che prevede un dialogo diretto tra il server Lotus Domino dell'Utente ed un server Lotus Domino installato presso il Centro Servizi UniMessage, è necessario contattare direttamente **KPNQwest**.

# **INVIO DI MESSAGGI SMS**

#### Invio di SMS singoli (formato testo)

I messaggi SMS, che dovranno contenere solo testo, possono essere composti e trasmessi direttamente dal client di posta elettronica.

I messaggi SMS, com'è noto, possono contenere al massimo 160 caratteri. Poiché in questo caso non sono inviati da un normale telefono cellulare bensì da un Centro Servizi tramite procedure automatizzate, occorre fare delle riflessioni in merito. Innanzi tutto il messaggio va diviso in 4 componenti principali :

- 1. **Numero del mittente**: in luogo del normale numero di telefono, al destinatario comparirà, quale numero telefonico del mittente, il codice numerico che identifica univocamente i messaggio all'interno del Centro Servizi UniMessage
- 2. **Parte Iniziale (Header)**: indirizzo completo di posta elettronica del mittente delimitato dai caratteri "**<**" e "**>**". Ad es. : **<nome\_cognome@kpnqwest.com>**. **E' opzionale**. Ovvero, sarà facoltà dell'Azienda cliente decidere se far comparire l'header o meno.
- 3. **Parte Centrale (Body):** il testo del messaggio redatto dal mittente
- 4. **Parte Finale (Footer):** messaggio di testo che identifica l'organizzazione cui appartiene il mittente delimitato dai caratteri "**(**" e "**)**". Ad es. : **(sms by KpnQwest S.p.A.)**. **E' opzionale**. Ovvero, sarà facoltà dell'Azienda cliente decidere se far comparire l'header o meno

Come si noterà, sono le parti Header, Body e Footer ad influire sul numero totale di caratteri utili. Infatti, il numero complessivo di caratteri effettivamente utilizzabili dall'utente per il testo dei propri messaggi si ottiene sottraendo dal totale di 160 caratteri, la somma dei caratteri costituenti l'Header ed il Footer. In altre parole, tanto più "lunghe" saranno queste componenti, tanto minore sarà il numero di caratteri a disposizione dell'utente. Si prega quindi di voler prestare particolare attenzione alle Note che seguono.

## **NOTE SUL NUMERO DEL MITTENTE**

Qualora l'utente sia stato abilitato all'utilizzo del servizio , al destinatario del messaggio comparirà, quale numero telefonico del mittente, un numero di cellulare vero e proprio (ad es. : +393nn1234567), verso il quale potrà effettuare un normale Rispondi, analogamente a quanto solitamente si fa in caso di ricezione di un messaggio SMS standard (cioè spedito tramite un apparecchio telefonico cellulare tradizionale). Il messaggio di risposta che il destinatario andrà ad inviare sarà poi ricevuto dal Centro Servizi UniMessage e da qui, dopo le opportune e necessarie elaborazioni, inoltrato verso la mailbox dell'utente di partenza.

#### **NOTE SULLA PARTE INIZIALE**

Il fatto di includere nel testo del messaggio la mailbox del mittente, se da un lato va a diminuire il numero di caratteri utili per ogni messaggio, dall'altro consente al destinatario di poter capire da chi il messaggio sia stato inviato, soprattutto nel caso in cui il mittente non sia un utente abilitato all'uso del servizio . Infatti, come si diceva poc'anzi, la configurazione standard degli utenti abilitati all'invio di messaggi SMS fa sì che ai rispettivi destinatari i messaggi risultano inviati da un mittente identificato, anziché dal tradizionale numero di

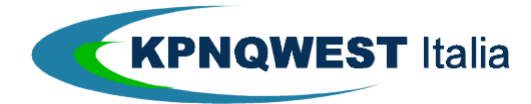

cellulare, da un codice numerico che, per sua stessa natura, è indecifrabile, rendendo così impossibile al destinatario capire chi sia il mittente. Inoltre, tale numero è inutilizzabile dai normali telefoni cellulari in commercio per quanto riguarda la funzione Rispondi. L'inserimento nel messaggio della mailbox del mittente permettere invece al destinatario di contattare il mittente qualora necessiti di chiarimenti da quest'ultimo sul contenuto del messaggio ricevuto. Si tenga inoltre conto che oggi tutti i gestori di telefonia cellulare operanti nel nostro Paese consentono di spedire messaggi SMS verso caselle di posta elettronica grazie ad appositi codici con i quali iniziare i messaggi stessi (vedi sezione APPENDICE C : INVIO DI MESSAGGI SMS VERSO E-MAIL). L'inserimento o meno di questa parte di testo all'interno dei messaggi generati dagli utenti, è opzionale. Sarà cioè possibile decidere se inserirla o meno sia a livello d'organizzazione che di singolo utente.

## **NOTE SULLA PARTE FINALE**

Tale parte, che è usualmente denominata Footer del Messaggio, è sia personalizzabile sia rimuovibile. Sarà cioè facoltà dell'Azienda nostra cliente decidere per l'inclusione o meno di questa parte di testo nel messaggio. Inoltre, qualora si scelga l'inclusione, sarà possibile personalizzare il testo del Footer del Messaggio, sia a livello d'organizzazione sia di singolo utente/Ente utilizzatore del servizio. L'inserimento o meno di questa parte di testo all'interno dei messaggi generati dagli utenti, è opzionale. Sarà cioè possibile decidere se inserirla o meno sia a livello d'organizzazione che di singolo utente.

#### **IMPORTANTE**

Si tenga conto del fatto che, una volta scelto di includere nei messaggi il Footer, tanto maggiore sarà la lunghezza di quest'ultimo, tanto minore sarà la quantità di caratteri a disposizione degli utenti per la scrittura dei messaggi, anche e soprattutto se si tiene conto che dal totale di 160 caratteri a disposizione vanno già decurtati i caratteri costituenti l'indirizzo e-mail del mittente ed i due caratteri delimitatori della stessa

# **INVIO DI DOCUMENTI TELEX**

I documenti telex contenenti solo testo possono essere composti e trasmessi direttamente dal client di posta elettronica. Poiché alcuni client (come ad esempio i client della famiglia MS Outlook) hanno come impostazione di default il formato HTML, si tenga conto che, pur accettando come valido tale formato, non saranno prese in considerazione le formattazioni del carattere e del paragrafo. Ovvero, un testo digitato all'interno del corpo principale dei messaggi di posta elettronica sarà considerato un messaggio testuale a prescindere da come sia stato prodotto (HTML o Formato Solo Testo). L'aspetto grafico del documento telex è stabilito dal Centro Servizi UniMessage secondo le seguenti regole:

- 1. Font (carattere) non proporzionale (a larghezza fissa, tipo "Courier").
- 2. A capo automatico a 69 colonne.

# **INVIO DI CIRCOLARI**

# Invio di circolari fax personalizzate tramite la funzione "Stampa Unione" di Word

Per inviare circolari fax personalizzate, può essere utilizzata la funzione "stampa unione" di MS Word. La modalità d'invio dei documenti fax al Centro Servizi UniMessage è quella descritta nella sezione **Invio di documenti fax grafici in allegato**. Per utilizzare la funzione "stampa unione", fare riferimento al manuale d'uso di MS Word. Le modalità con cui inviare questo particolare tipo di circolare al Centro Servizi di UniMessage sono elencate e descritte alla sezione **Stampa Unione**. L'indirizzo da utilizzare per l'invio di circolari Stampa Unione (personalizzate) è il seguente : **fax@mailmerge.kqumg.it**. Un esempio di questo tipo di invio, vedasi la successiva **Figura 6**.

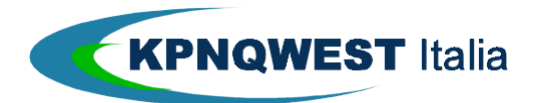

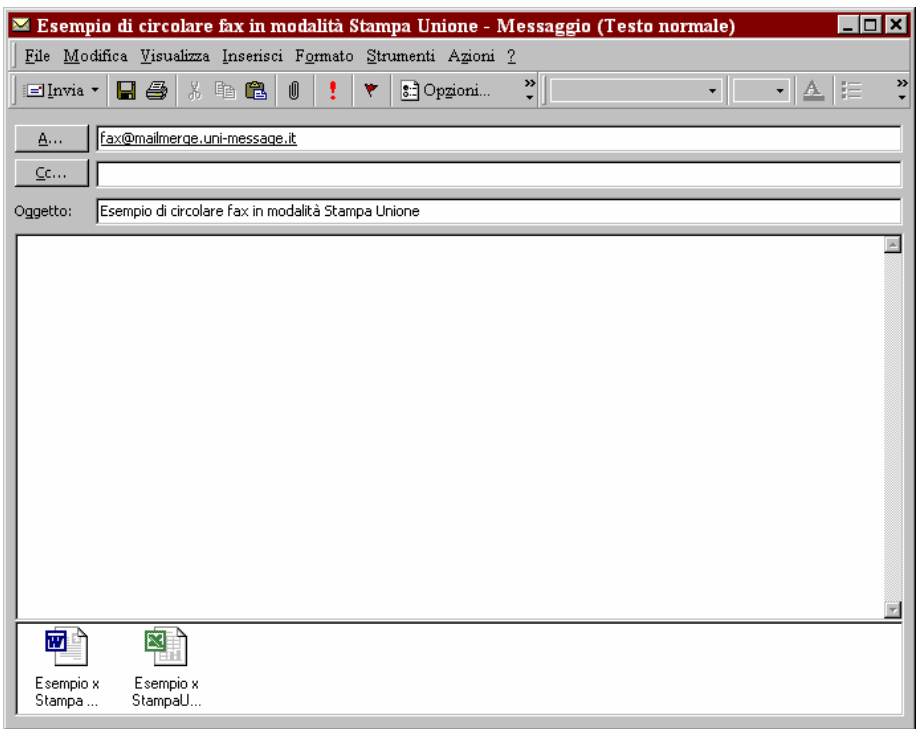

Figura 6 : Esempio di invio di una circolare fax "Stampa Unione" con la Struttura del Messaggio e la Sorgente dati del Messaggio inseriti come attachment

## Invio di circolari fax non personalizzate (Broadcast) dal Client di posta

Per inviare circolari Broadcast via fax dal client di posta elettronica, si dovrà inviare un messaggio di posta elettronica contenente almeno due file allegati, che definiremo rispettivamente "**Struttura del Messaggio**" e "**Sorgente Dati del messaggio**"**,** all'indirizzo **fax@broadcast.kqumg.it.** (vedi anche la sezione **Invio di documenti fax grafici in allegato**). Le caratteristiche dei due allegati sono :

- La **Struttura del Messaggio** potrà essere un testo inserito nel corpo del messaggio di posta elettronica, un file di testo (estensione del file : .txt), un documento MS Word o MS Excel, un file TIFF (Tagged Image File Format), un documento PDF (Acrobat) o un file Postscript Level 2, e conterrà il testo e le immagini (compatibilmente con il formato di file scelto) che compariranno, invariati, in tutti i documenti fax inviati ai singoli destinatari.
	- La **Sorgente Dati** sarà invece un foglio elettronico in formato CSV ("Comma Separated Values" = "valori separati da virgole" - estensione del file: .CSV) o più file CSV, e come tale potrà essere gestito anche con MS Excel. Dovrà essere composto in righe e colonne, nel quale ciascuna riga sarà riferita ad un certo destinatario. La **Sorgente Dati** dovrà contenere, per ciascun destinatario il numero di fax al quale il documento fax deve essere inviato (<**faxnum>**). A questo dato sarà possibile aggiungere altri due campi facoltativi e personalizzabili :
	- La descrizione del numero di fax, come ad esempio, la ragione sociale corrispondente a quel numero di fax (**customer\_code1**)
	- Un codice alfanumerico **univoco** che faciliterà l'utente nella gestione dei messaggi di notifica relativi allo status delle proprie trasmissioni (**customer\_code2**)

Un esempio di **Sorgente Dati** potrebbe essere il seguente :

0270042xxxx;Comm2000 SpA;CodCli1 0270042xxxx;KpnQwest SpA;CodCli2

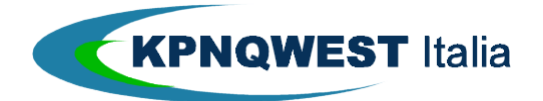

0270042xxxx;MessageNet SrL;CodCli3

Come detto, i valori dei campi CodCli1, CodCli2 e CodCli3 saranno riportati nelle notifiche dei rispettivi messaggi, al fine di agevolare l'utente ad individuare meglio lo status dei documenti relativi ai propri corrispondenti identificati dai codici di cui sopra. Per un esempio di questo tipo di invio, vedasi la successiva **Figura 7**. E' importante sottolineare il fatto che, qualora non si ritenesse necessario aggiungere i due campi facoltativi sopra descritti, all'interno del file .CSV andranno aggiunti, dopo il numero di fax (<**faxnum** >), due caratteri delimitatori (";"), al fine di indicare che I due campi facoltativi dovranno essere considerati nulli (o vuoti) dal Centro Servizi. Citando nuovamente l'esempio sopra riportato, questo diverrebbe, volendo lasciare "vuoti" i due campi facoltativi :

0270042xxxx;; 0270042xxxx: 0270042xxxx:

## **IMPORTANTE :**

- − **Non inserire** la riga di intestazione nella **Sorgente Dati** delle circolari fax Broadcast, la quale non potrà inoltre ed in nessun caso essere un documento in formato Word (estensione del file : .DOC).
- − **Sconsigliamo** di non modificare mai una **Sorgente Dati** in formato .CSV poichè il nostro sistema di messaggistica unificata restituisce un errore. Quindi è sempre meglio conservare una **Sorgente Dati** in formato Excel per eventuali aggiornamenti o modifiche e da qui ricreare una copia in .CSV.

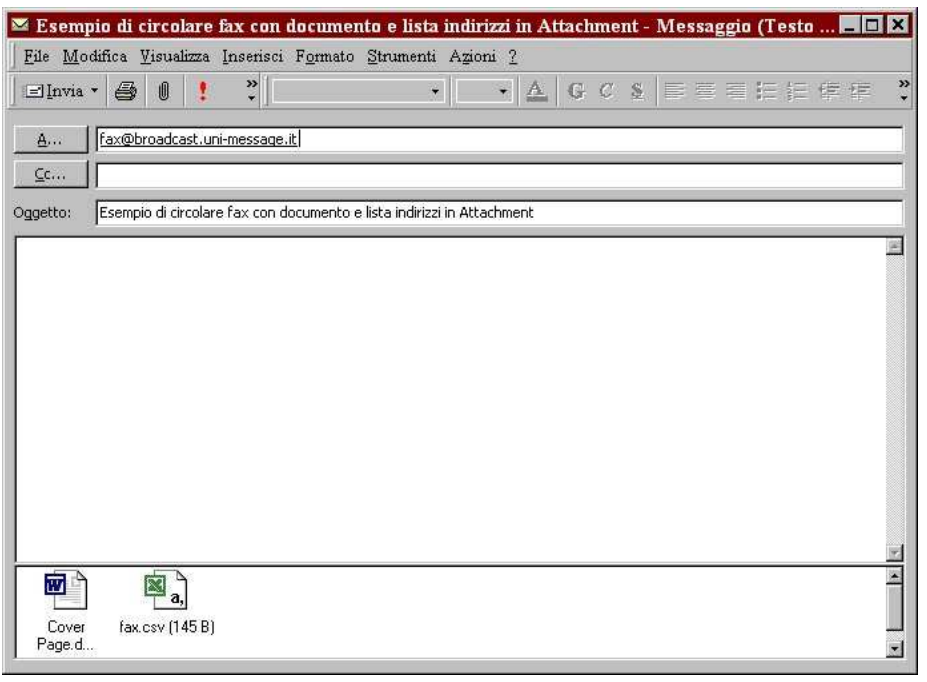

Figura 7 : Esempio di invio di una circolare fax Broadcast con documento e lista indirizzi inseriti come attachment

Invio di circolari fax non personalizzate (Broadcast) da Fax-IP

Un documento potrà essere inviato a più indirizzi, inserendoli direttamente nel campo "**A:**" e separandoli tra loro tramite il carattere "**;**", oppure richiamando una lista di distribuzione precedentemente memorizzata nella rubrica del proprio client di posta elettronica, tramite il pulsante "Indirizzi" di Fax/IP (vedi sezione **Descrizione dei Campi di Fax/IP**).

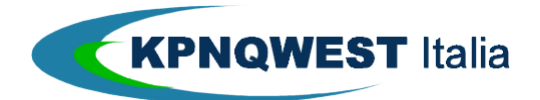

#### Invio di circolari SMS non personalizzate (Broadcast) da client di posta elettronica

Per inviare circolari SMS dal client di posta elettronica, si dovrà inviare un messaggio di posta elettronica "vuoto" (oggetto e corpo del messaggio saranno ignorati) e contenente almeno due file allegati, che definiremo rispettivamente "**Struttura del Messaggio**" e "**Sorgente Dati del messaggio**"**,** all'indirizzo **sms@broadcast.kqumg.it**. Le caratteristiche dei due allegati sono :

- La **Struttura del Messaggio** , ovvero il testo del messaggio stesso, potrà essere inserito direttamente nel body del messaggio di posta elettronica oppure potrà essere contenuto in un file di testo (estensione del file : .txt) inserito come attachment e costituirà il testo che comparirà, invariato, in tutti i messaggi SMS inviati ai singoli destinatari.
- La **Sorgente Dati** sarà invece un foglio elettronico in formato CSV ("Comma Separated Values" = "valori separati da virgole", estensione del file : .csv) ) o più file CSV, e come tale potrà essere gestito anche con MS Excel. Dovrà essere strutturato in righe e colonne, nel quale ciascuna riga sarà riferita ad un certo destinatario. La **Sorgente Dati** dovrà contenere, per ciascun destinatario::
	- Il numero di cellulare al quale il messaggio SMS deve essere inviato (**cellnum**)
	- La descrizione del numero di cellulare come ad esempio, il nominativo del proprietario di quel numero di cellulare (**customer\_code1**)
	- Un codice alfanumerico **univoco** che faciliterà l'utente nella gestione dei messaggi di notifica relativi allo status delle proprie trasmissioni (**customer\_code2**). Un esempio di **Sorgente Dati**  potrebbe essere il seguente :

033x1234567;Mario Rossi;CodCli1 034x7654321;Mario Bianchi;CodCli2 032x1234567;Marco Verdi ;CodCli3 038x7654321;Maria Giusti;CodCli4

Come detto, i valori dei campi CodCli1, CodCli2, CodCli3 e CodCli4 saranno riportati nelle notifiche dei rispettivi messaggi, al fine di agevolare l'utente ad individuare meglio lo status dei documenti relativi ai propri corrispondenti identificati dai codici di cui sopra. Un esempio di questo tipo di invio è riportato nelle successive **Figura 8** e **Figura 9**.

#### **IMPORTANTE**

- − non inserire **la riga di intestazione nella** Sorgente Dati **delle circolari SMS Broadcast, la quale non potrà inoltre ed in nessun caso essere un documento in formato Word (estensione .doc).**
- − **Sconsigliamo** di non modificare mai una **Sorgente Dati** in formato .CSV poiché il nostro sistema di messaggistica unificata restituisce un errore. Quindi è sempre meglio conservare una **Sorgente Dati** in formato Excel per eventuali aggiornamenti o modifiche e da qui ricreare una copia in .CSV.

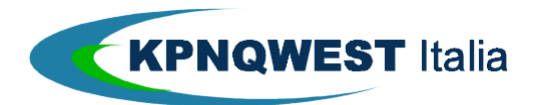

| EOX<br><b>Esempio di circolare SMS con testo nel body - Messaggio (Testo normale)</b>                                                                                                    |
|----------------------------------------------------------------------------------------------------|
| File Modifica Visualizza Inserisci Formato Strumenti Azioni ?                                                                                                    |
| $\ddot{ }$<br>$\ddot{\cdot}$<br>$\lceil \frac{1}{2} \rceil \leq \lceil \frac{1}{2} \rceil \leq \lceil \frac{1}{2} \rceil \leq \lceil \frac{1}{2} \rceil \leq \lceil \frac{1}{2} \rceil \leq \lceil \frac{1}{2} \rceil \leq \lceil \frac{1}{2} \rceil \leq \lceil \frac{1}{2} \rceil \leq \lceil \frac{1}{2} \rceil$<br>ê.<br>illes Invia ▼<br>10 |
| sms@broadcast.uni-message.it<br><u>А</u>                                                                                                    |
| $C$ c                                                                                                    |
| Esempio di circolare SMS con testo nel body<br>Oggetto:                                                                                                    |
| Questo e' il testo della circolare SMS, scritto all'interno del body del<br>messaggio di posta elettronica                                                                                                    |
|                                                                                                    |
|                                                                                                    |
|                                                                                                    |
|                                                                                                    |
|                                                                                                    |
|                                                                                                    |
|                                                                                                    |
|                                                                                                    |
|                                                                                                    |
| E<br>[2]                                                                                                    |
| Elenco Indirizzi<br>$\cdots$                                                                                                    |
|                                                                                                    |

Figura 8 : Esempio di invio di circolare SMS con il testo incluso nel body del messaggio di posta elettronica e la lista indirizzi inserita come attachment

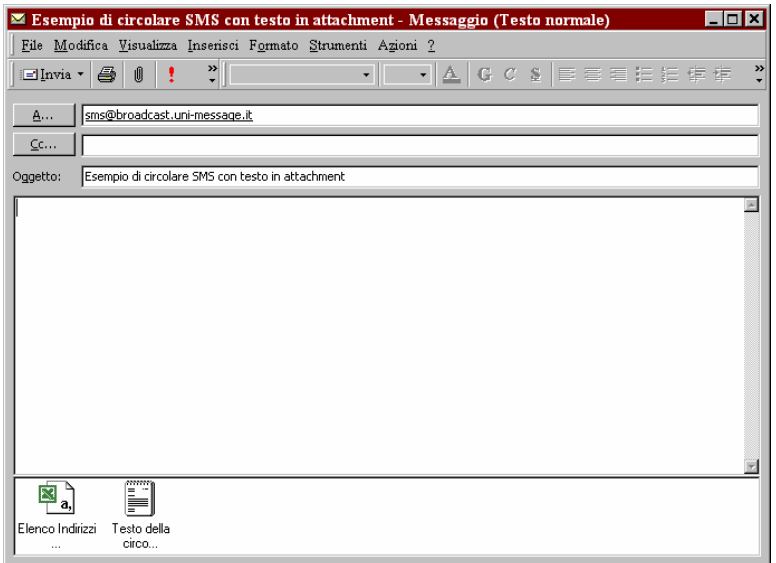

Figura 9 : Esempio di invio di circolare SMS con il testo e la lista indirizzi inseriti come attachment

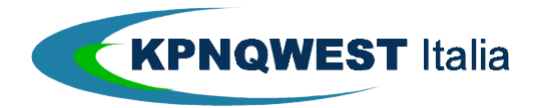

# **INSTALLAZIONE SOFTWARE FAX/IP**

# **IMPORTANTE !**

Prima di procedere con qualsiasi tipo di operazione assicurarsi di poter accedere alla propria macchina in qualità di "Amministratore di Macchina" (se del caso, rivolgersi al proprio responsabile per le risorse informatiche).

#### **PREMESSA.**

L'installazione del prodotto si divide in due fasi :

- − Installazione Stampante.
- − Installazione Software.

# Installazione Stampante Fax/IP KpnQwest

Collegarsi innanzitutto al sito internet http://help.kpnqwest.it/software/instweb .Comparirà la seguente pagina web :

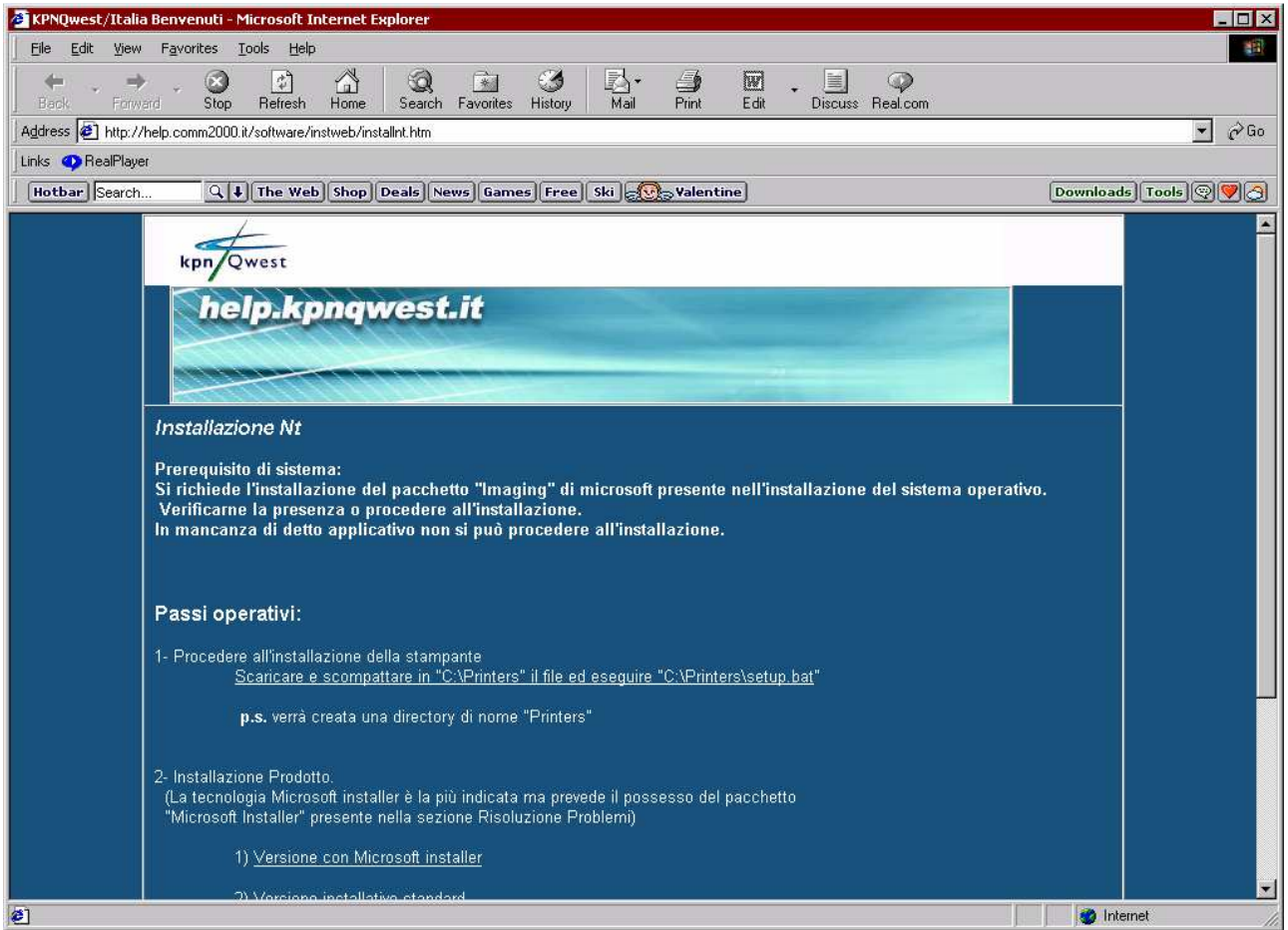

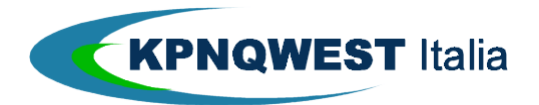

Cliccando sulla voce Scaricare e scompattare in "C:\Printers" il file ed eseguire "C:\Printers\setup.bat" apparirà la seguente finestra :

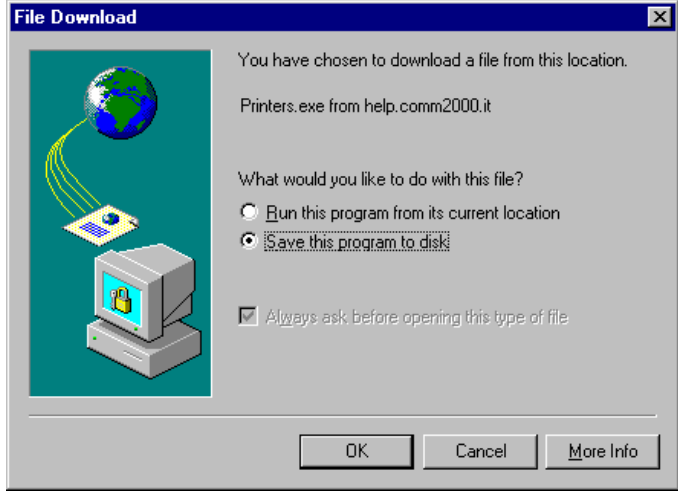

A questo punto occorre dare conferma cliccando su "OK" ed alla richiesta di specificare una destinazione per il file che si sta per scaricare, scegliere una posizione a cui sia facile accedere (ad esempio la directory C:\TEMP). Lanciando il file appena scaricato sarà visualizzata la seguente finestra :

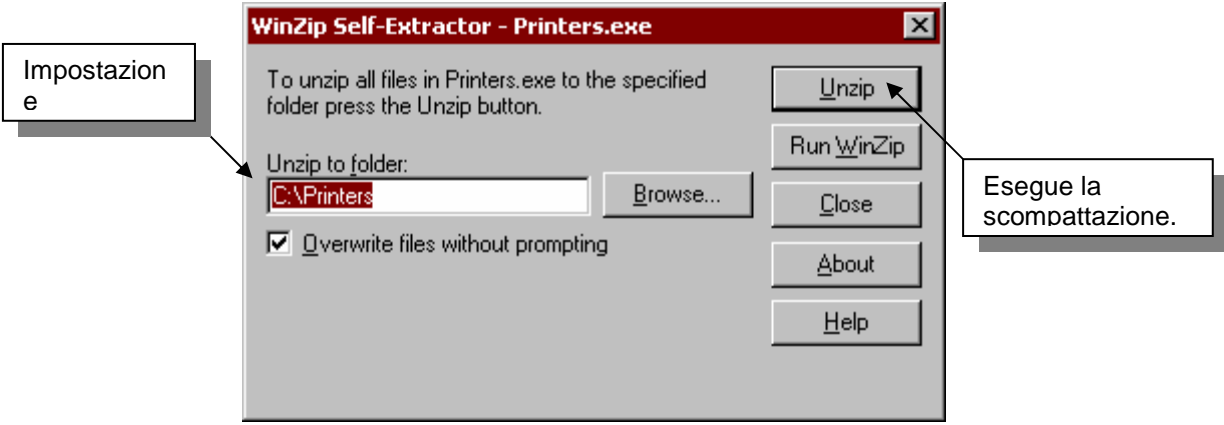

Selezionare a questo punto la voce Unzip ed attendere che termini la fase di compattazione. Portarsi quindi nella directory di destinazione e lanciare il file eseguibile setup.bat (vedi le due figure sottostanti), il quale procederà all'installazione di una stampante denominata "Stampante Fax/IP KpnQwest" (qualora nella schermata che comparirà dovessero presentarsi dei messaggi di errore, consultare la sezione del sito denominata Risoluzione problemi)

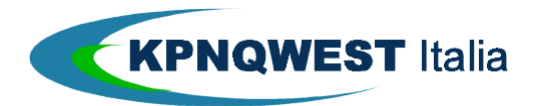

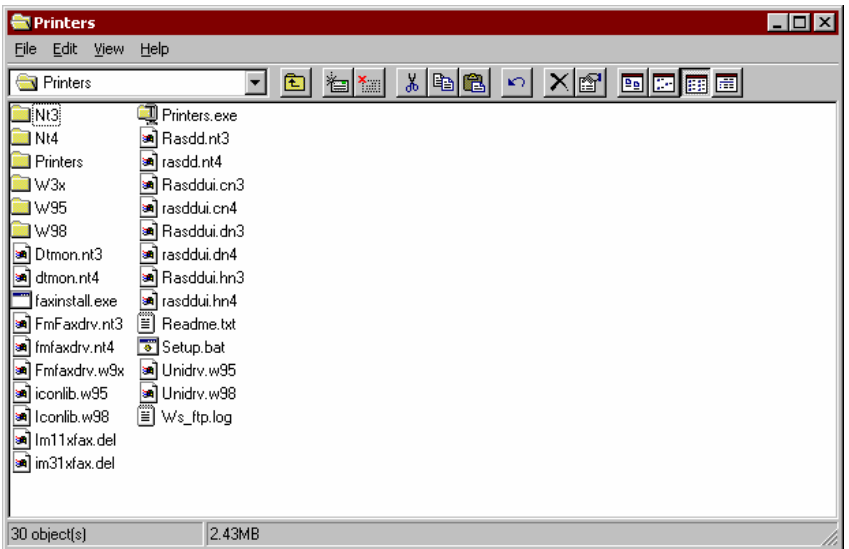

Il contenuto della directory "Printers" come si presenta una volta ultimata la scompattazione

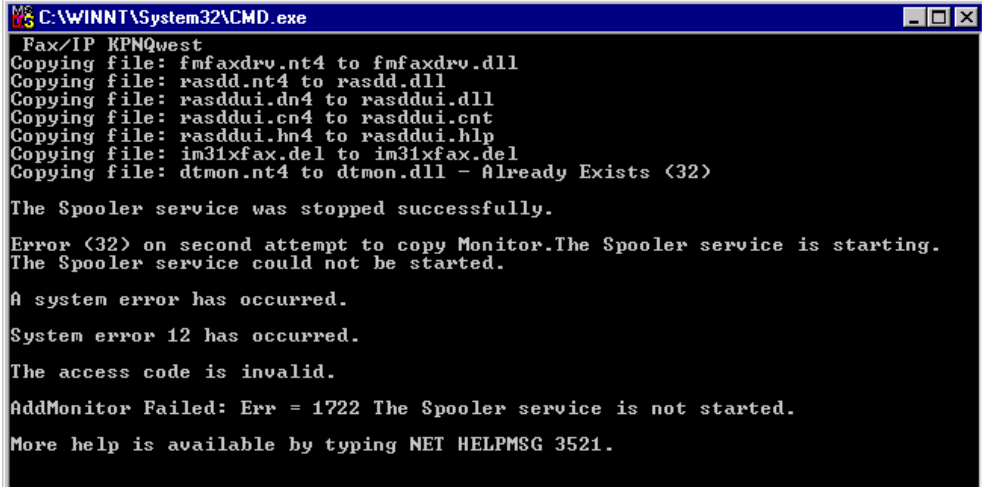

La schermata che compare dopo aver lanciato l'esecuzione del file setup.bat

Dopo aver creato la stampante sarà possibile cancellare sia il file "printers.exe" che la directory "printers".

Installazione Software

#### **PREMESSA.**

Vi sono due tipi d'installazione che seguono due standard differenti. La prima modalità si basa sull'utilizzo di Microsoft Installer<sup>®</sup>, mentre la seconda è più manuale, e si basa sulla scompattazione di alcuni file all'interno di una directory da predisporre allo scopo. La differenza sostanziale è il tipo di interfacciamento con il sistema operativo. Nel primo caso, il software auto-installante è in gradi di riconoscere autonomamente la versione di sistema operativo della macchina sul quale sta per essere installato. Pertanto, il software fa in modo che siano installati solo i file che effettivamente sono necessari al buon funzionamento del tool software. Inoltre, sempre grazie a questo auto-riconoscimento, il software di installazione è in grado di

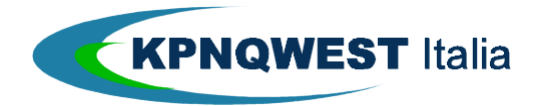

ovviare ai classici problemi di conflitto tra versioni differenti di un gran numero di quegli "oggetti" software che fanno parte di ogni sistema operativo. L'uso di Microsoft Installer® consente quindi l'auto-correzione degli errori dovuti a librerie di sistema mancanti o altre cause imputabili alla versione di sistema operativo.

Selezionando la voce Versione con Microsoft installer, si potrà scaricare il file Mail2Fax.msi (vedi figura sottostante).

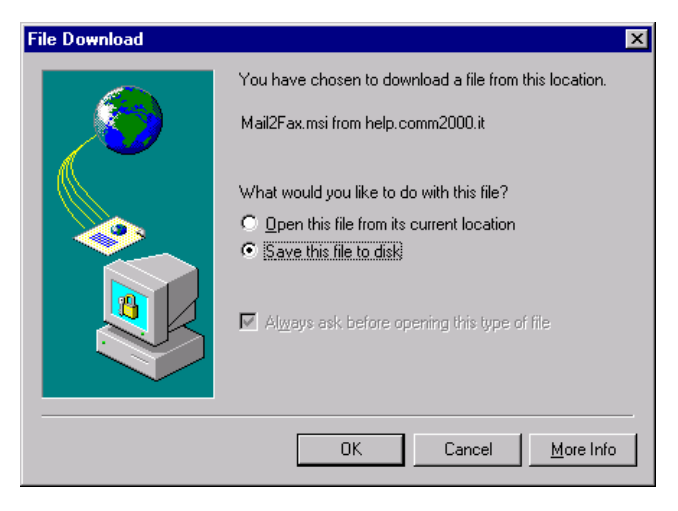

Una volta terminata l'operazione di download di cui sopra e lanciata l'esecuzione del file appena scaricato, comparirà la seguente schermata :

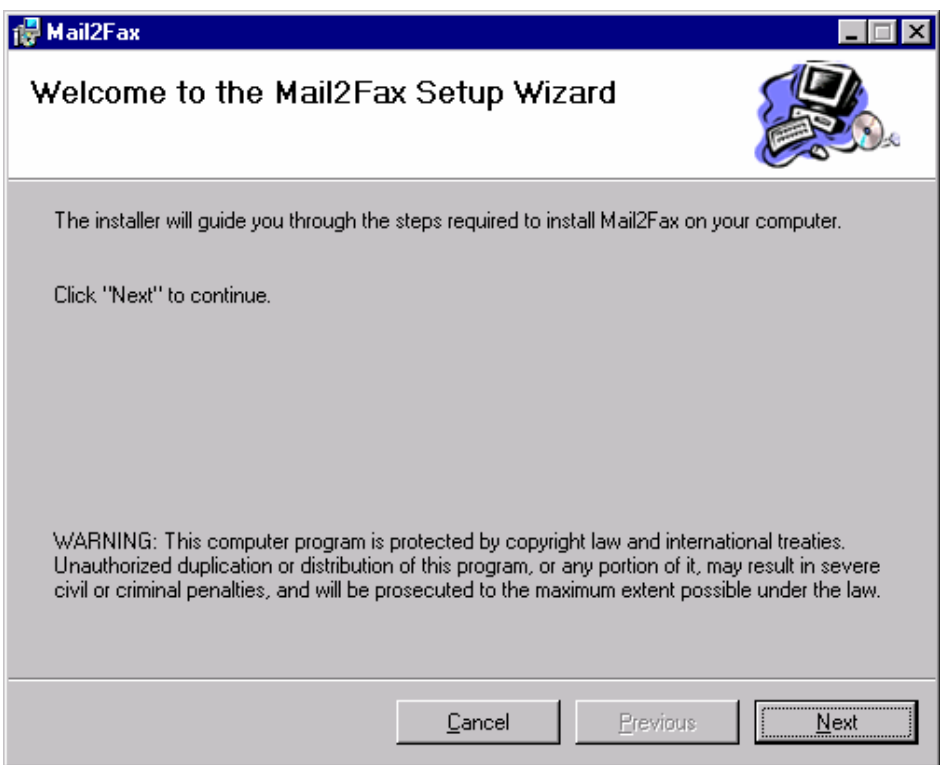

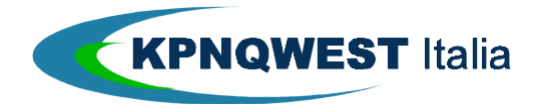

D'altro canto, il processo di installazione sin qui descritto necessita di un apposito strumento software che è oggi tipicamente presente solo in MS OFFICE2000.

Qualora Microsoft Installer<sup>®</sup> non fosse presente sulla propria macchina, è possibile procedere con l'installazione dello stesso accedendo al sito http://help.kpnqwest.it/software/instweb e seguire le apposite istruzioni.

Qualora invece non si volesse procedere secondo questo modalità, è possibile optare per l'installazione Manuale, che ha un unico vincolo: installare il software scaricato dal sito di cui sopra in "C:\Mail2Fax", che del resto è anche la directory predefinita. Selezionando la voce Versione installativo standard si aprirà la seguente finestra :

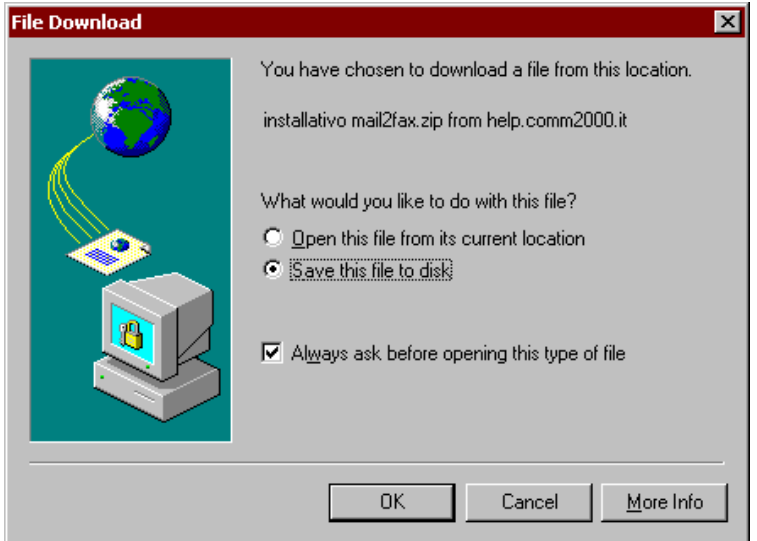

Una volta completata l'operazione di download, fare un "doppio click" sul file setup.exe appena scaricato (vedi figura sottostante) e confermare l'operazione cliccando sul bottone OK

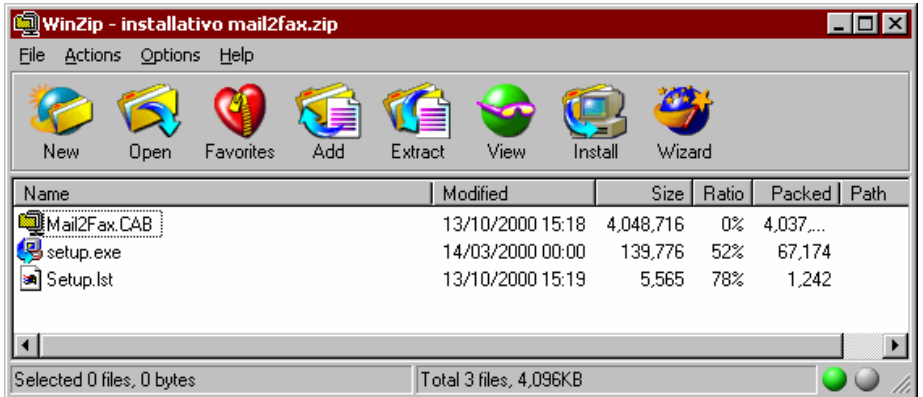

Una volta che il programma di setup avrà terminato l'installazione di quanto necessario, la stampante "Stampante Fax/IP KpnQwest" potrà considerarsi installata e configurata.

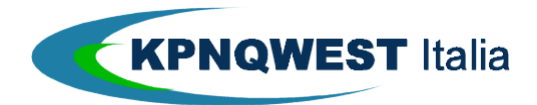

## Schermata iniziale di Fax/IP

Il programma consente di inviare, tramite il servizio di messaggistica unificata di KpnQwest, un qualsiasi documento stampabile. Le operazioni da effettuare sono estremamente intuitive. Eseguendo la stampa di un documento sulla stampante denominata **Stampante Fax/IP KpnQwest** apparirà una finestra come quella sottostante.

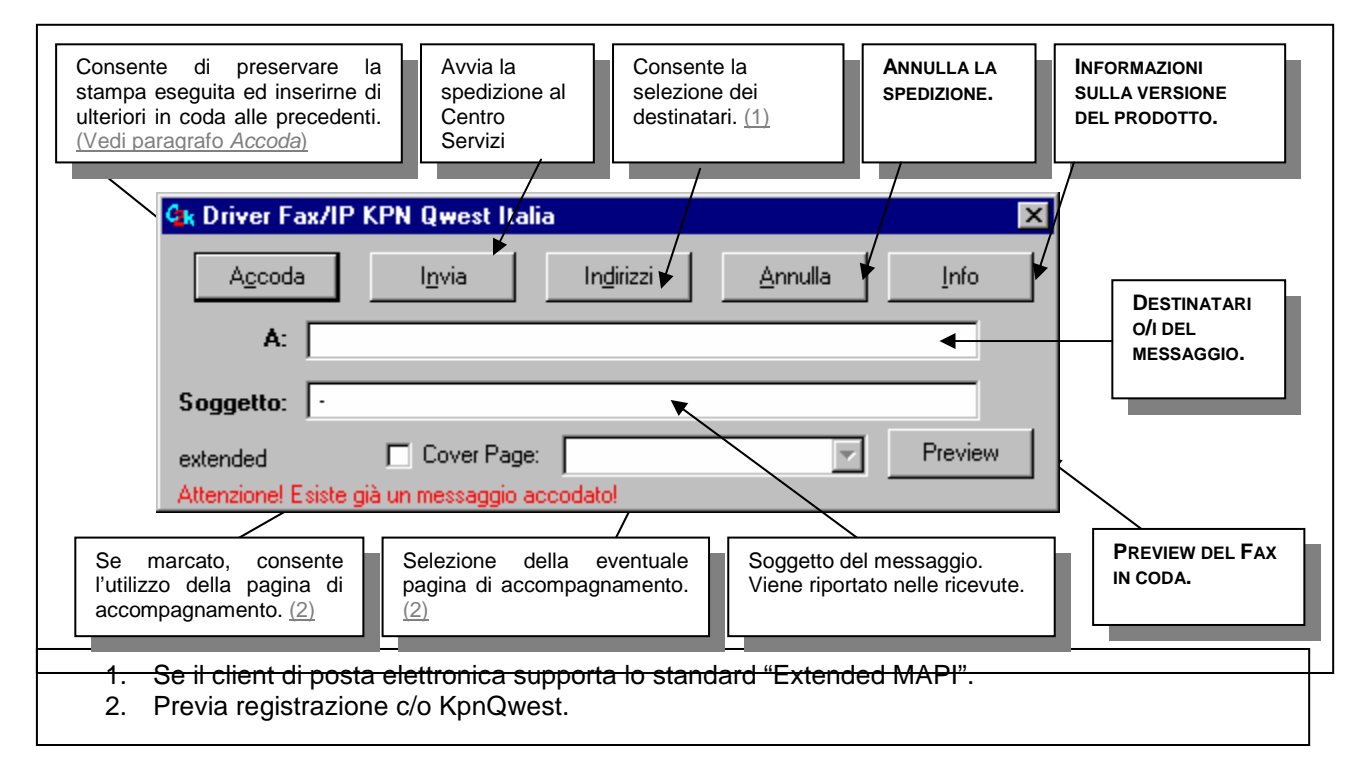

#### Descrizione dei Campi di Fax/IP

Nel campo del destinatario ("**A:** ") è possibile inserire manualmente i numeri di fax dei destinatari secondo la corrente sintassi di telefonia e separandoli tramite il carattere "**;** " qualora lo stesso documento debba essere inoltrato a più destinatari. Es .: "0248013716; 0270046476". Qualora invece si voglia/vogliano ricercare il /i destinatario/i, sarà sufficiente cliccare sul pulsante Indirizzi per richiamare la rubrica del proprio client di posta elettronica e selezionare poi il singolo destinatario o una lista di distribuzione creata precedentemente (solo se il client di posta elettronica dell'utente supporta lo standard "Extended MAPI").

Il campo "**Soggetto :**" consente all'utente di avere una verifica più efficace dello stato di lavorazione. Infatti, questo campo è riportato nelle notifiche che il Centro Servizi di KpnQwest restituisce all'utente stesso.

L'eventuale presenza della dicitura di colore rosso Attenzione! Esiste già un messaggio accodato sta ad indicare che altri documenti erano già stati precedentemente avviati alla stampa sulla **Stampante Fax/IP KpnQwest**.

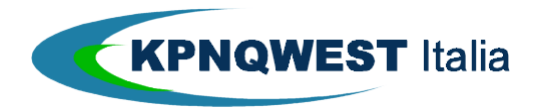

## Gestione Cover-Page

Questa funzione è molto indicata per quegli utenti/Aziende che preferiscono avere la facoltà di decidere documento per documento se inserire o meno la Cover-Page, cosa non fattibile qualora agli utenti abilitati sia stata già associato l'inserimento della Cover-Page che si compila automaticamente (vedi **Appendice D : Creazione e gestione della Cover-Page Fax** per maggiori dettagli). E' dunque possibile, previa registrazione presso il Centro Servizi UniMessage (1), utilizzare pagine di presentazione (Cover-Page). Marcando la casella "Cover Page:" si potrà procedere alla selezione delle impostazioni.

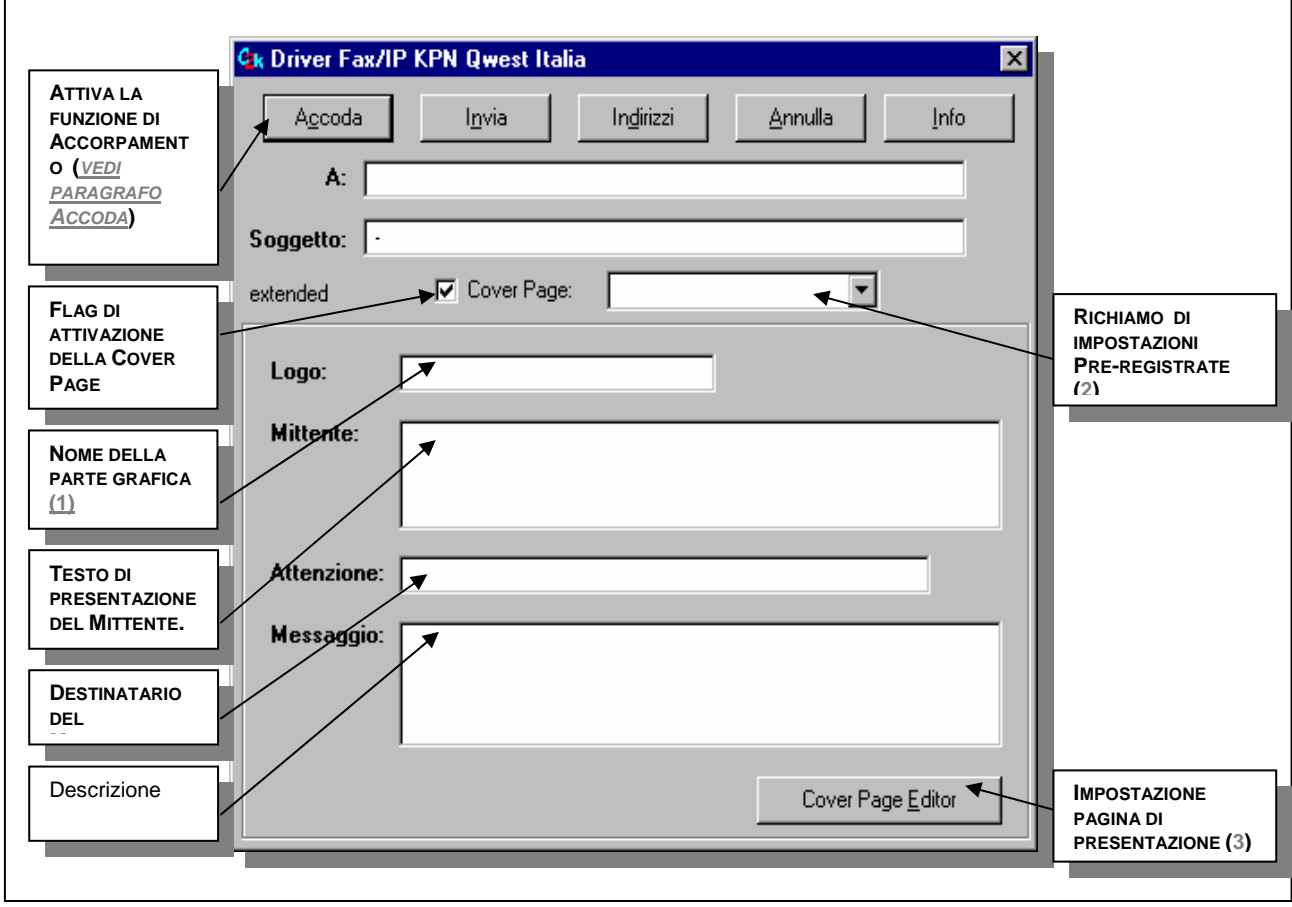

## (1) Il logo deve essere preventivamente registrato presso il Centro Servizi di KpnQwest

E' inoltre possibile richiamare (2) le impostazioni pre-inserite all'interno del prodotto oppure crearne di nuove (3) premendo il tasto **Cover Page Editor**.

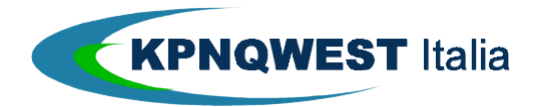

# Funzione Accoda

Cliccando sul tasto Accoda, il programma accantona in un'apposita area di sistema i documenti/pagine sino a quel momento inviati alla stampa sulla stampante **Stampante Fax/IP KpnQwest**.

#### **NOTE SULL'ACCODAMENTO**

Nel caso si utilizzi il sistema operativo Windows NT o Windows 2000 sarà creato un file nella directory "C:\WINNT" con il nome dello user attivo (ad esempio C:\WINNT\nome\_cognome.tif). L'estensione del file è ".tif" ed ha la risoluzione di 200 x 96.

Nel caso si utilizzi invece un sistema operativo Windows '9x sarà creato un file di nome \_c2k.tif nella directory "C:\Windows".

# Cover Page Editor

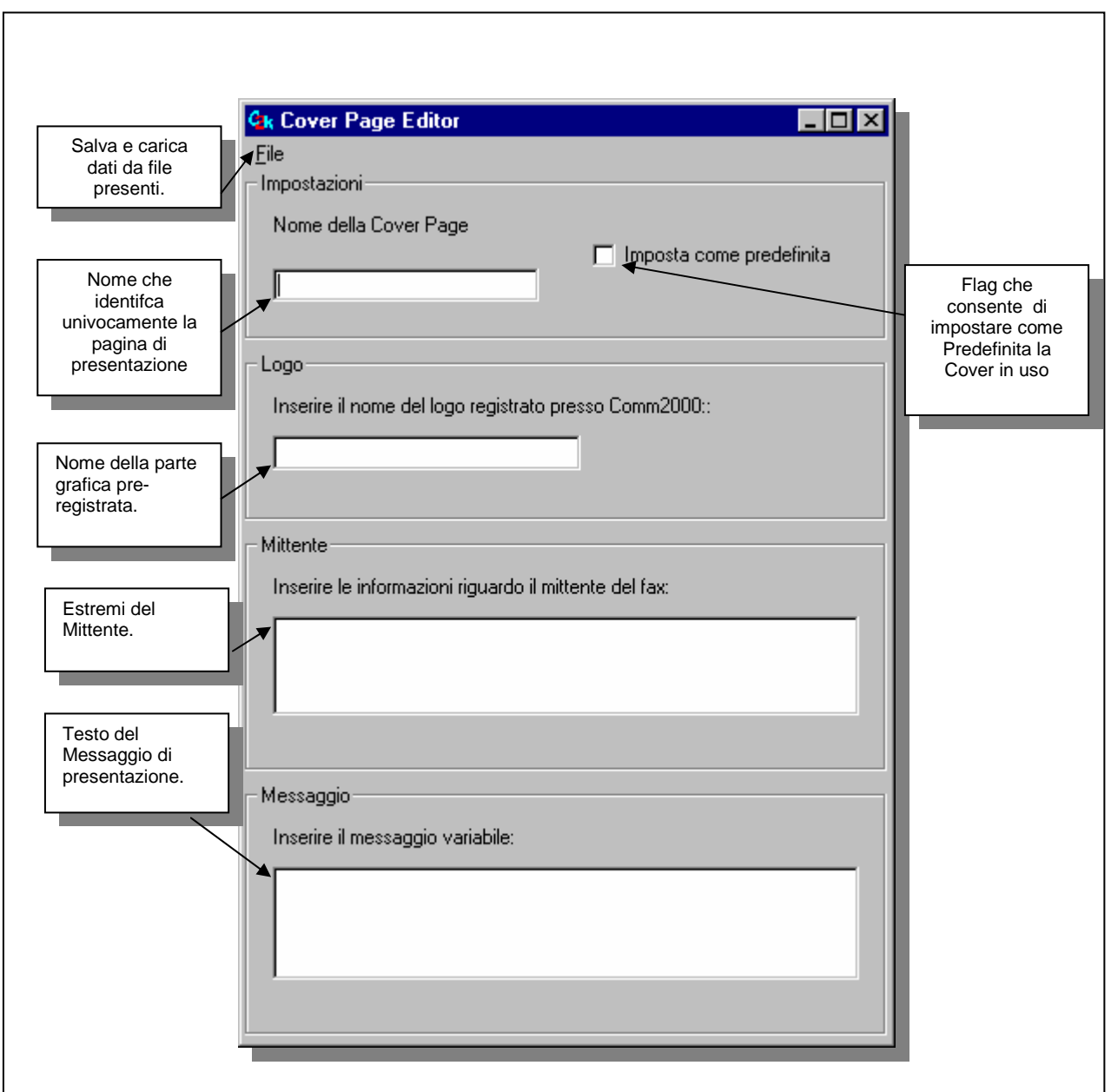

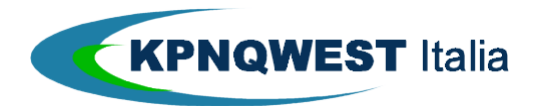

# Funzione Preview

Dopo aver mandato in stampa un documento, cliccando sul tasto **Preview** nella schermata iniziale, apparirà la seguente finestra:

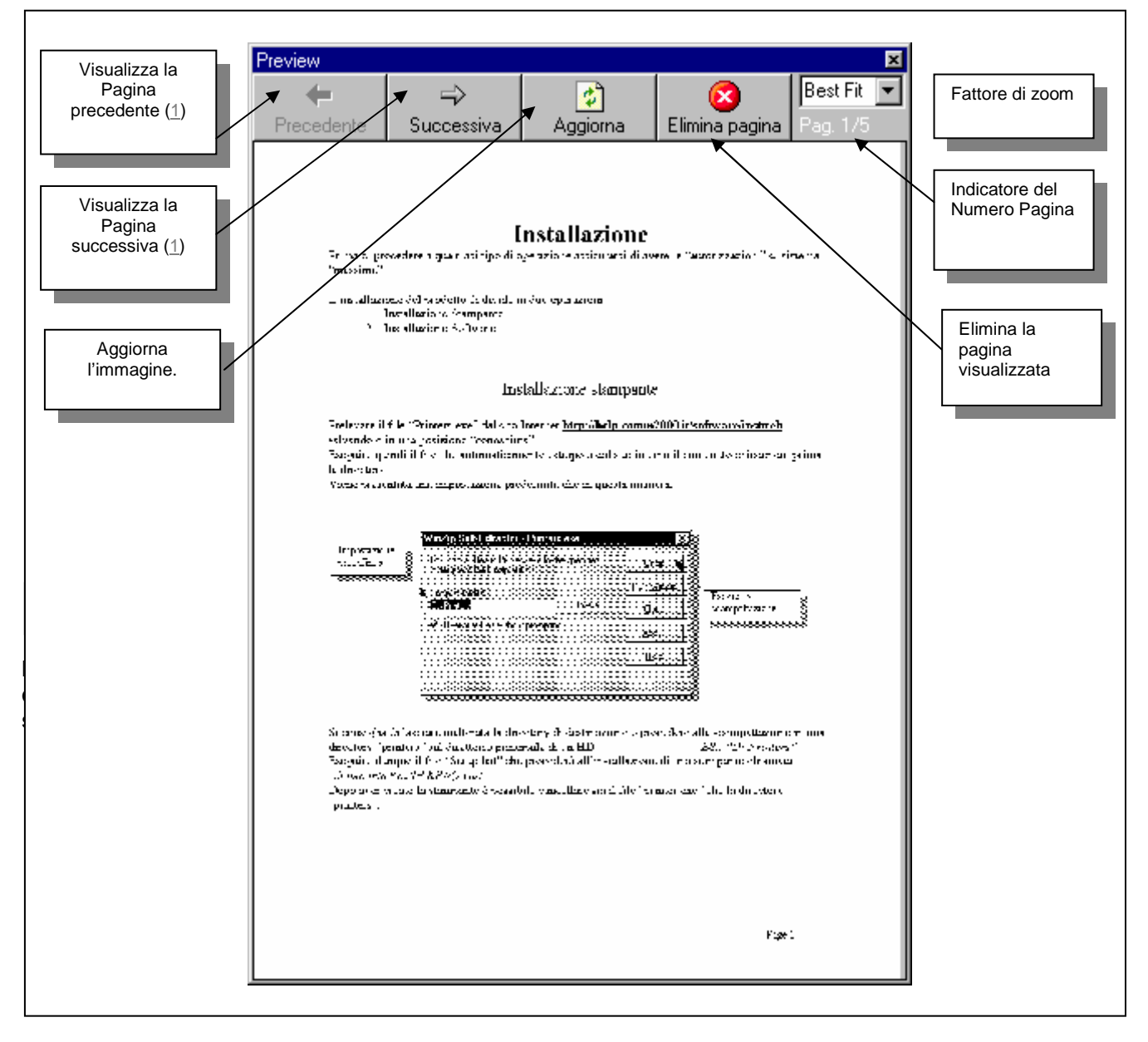

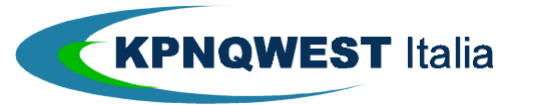

# **CONFERME DINAMICHE DI TRASMISSIONE E USO DEI FILTRI PER LA LORO ORGANIZZAZIONE**

UMG/Mail restituisce all'utente, tramite posta elettronica, una serie di messaggi di stato per ogni documento fax o messaggio SMS preso in consegna dal Centro Servizi UniMessage. Una sezione del presente manuale è stata appositamente dedicata alla decodifica dei codici di errore ed alla spiegazione dei messaggi contenuti nelle varie tipologie di notifica (vedi anche la sezione **Appendice A: Notifiche e Messaggi di Errore**).

La struttura dei messaggi di stato consente di utilizzare i "filtri" del proprio client o sistema di posta elettronica per organizzare archivi di "Fax Trasmessi", "Fax cancellati", ecc. Per l'uso dei filtri, fare riferimento alla documentazione del proprio sistema di posta elettronica. Tutti i messaggi riportano:

- 1. nel campo "From:/Da:" la dicitura "UnifiedMessaging@kqumg.it".
- 2. nel campo "Subject:" l'oggetto specificato dall'Utente.
- 3. nel campo "Body:" uno dei seguenti stati descrittivi:
	- 3.1 Il documento fax o il messaggio SMS hanno raggiunto il Centro Servizi UniMessage che si appresta a trasmetterlo. Il messaggio si presenta in questo modo :

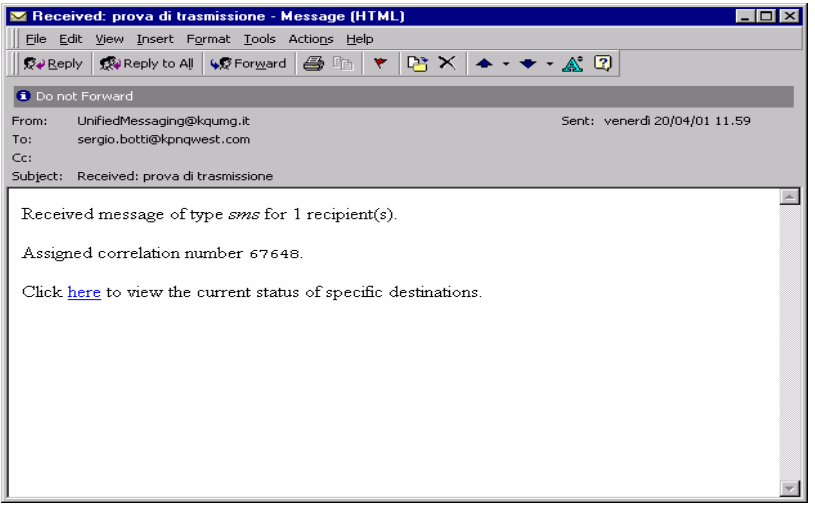

3.2 Il documento fax o il messaggio SMS sono stati trasmessi a destinazione. Il messaggio si presenta in questo modo :

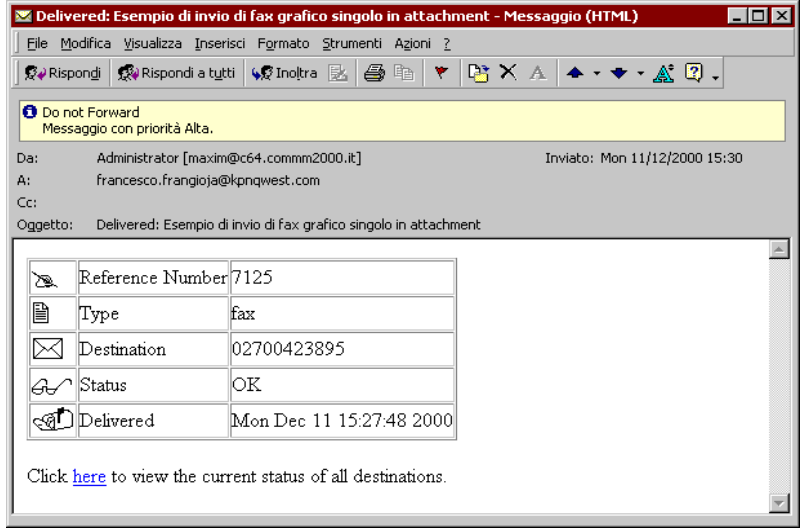

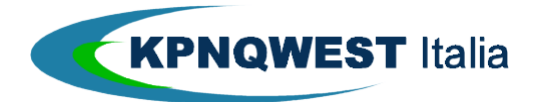

Il Centro servizi ha più volte tentato di trasmettere il messaggio fax, senza successo (vedi sezione **Ritentativi ed errori**). Il messaggio si presenta in questo modo :

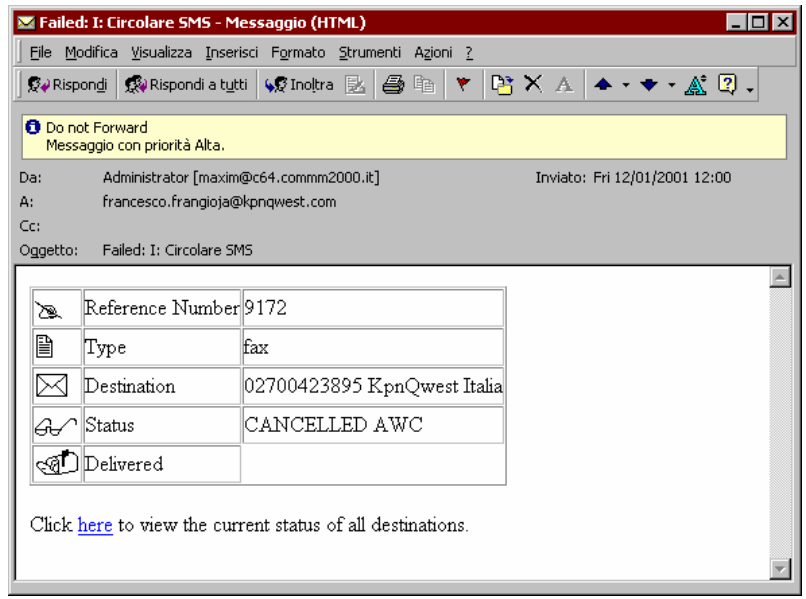

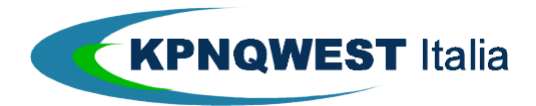

# **UMG WEB JOURNAL**

In calce ad ogni messaggio di notifica è riportato un link ad un'apposita area del sito web di KpnQwest contenente la versione più completa della notifica stessa denominato UMG Web Journal. Per accedere a quest'area bisogna essere in possesso del proprio indirizzo e-mail di spedizione e di una password che è data dal nostro Centro Servizi UniMessage come indicato nella FIGURA 10 e FIGURA 11. L'UMG Web Journal permette di avere una visione completa del traffico di quell'utenza, sono visualizzati gli stati dei messaggi trasmessi (sia circolari fax/sms che messaggi singoli fax/sms) e lo storico delle trasmissioni.

Nella successive Figura 10, Figura 11, Figura 12 e Figura 13, sono riportati degli esempi di questo particolare tipo di notifica via web.

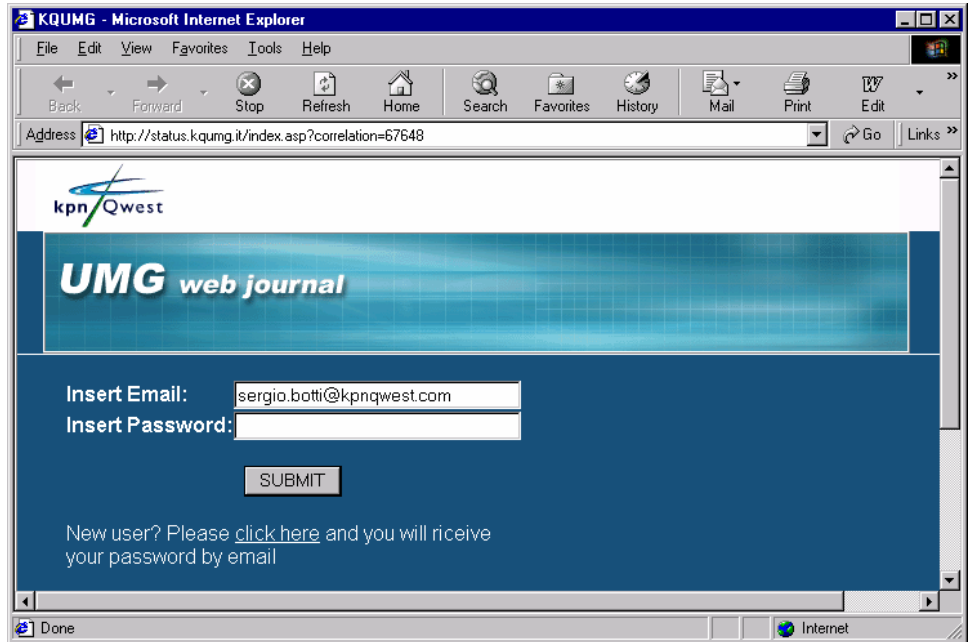

Figura 10 : Pagina iniziale dell'Umg web journal per richiedere la password cliccare sul link sotto al bottoneSUBMIT

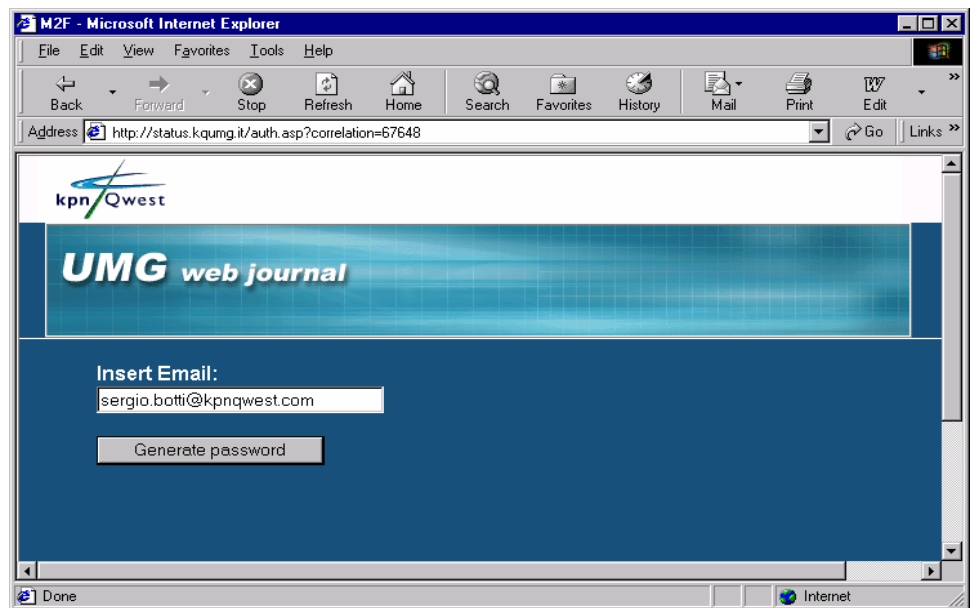

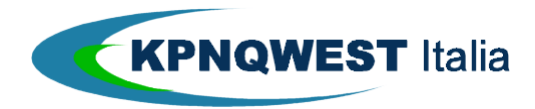

Figura 11 : Umg web journal generazione password

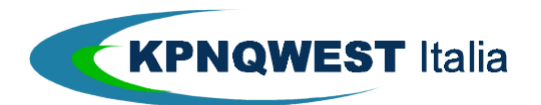

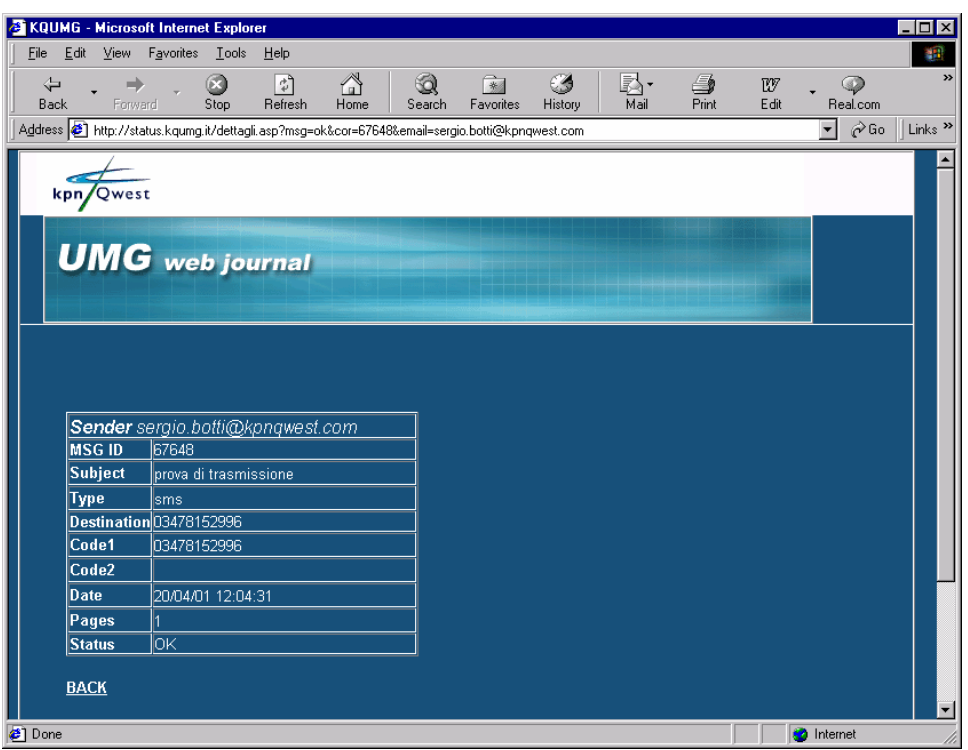

Figura 12 : stato del singolo messaggio

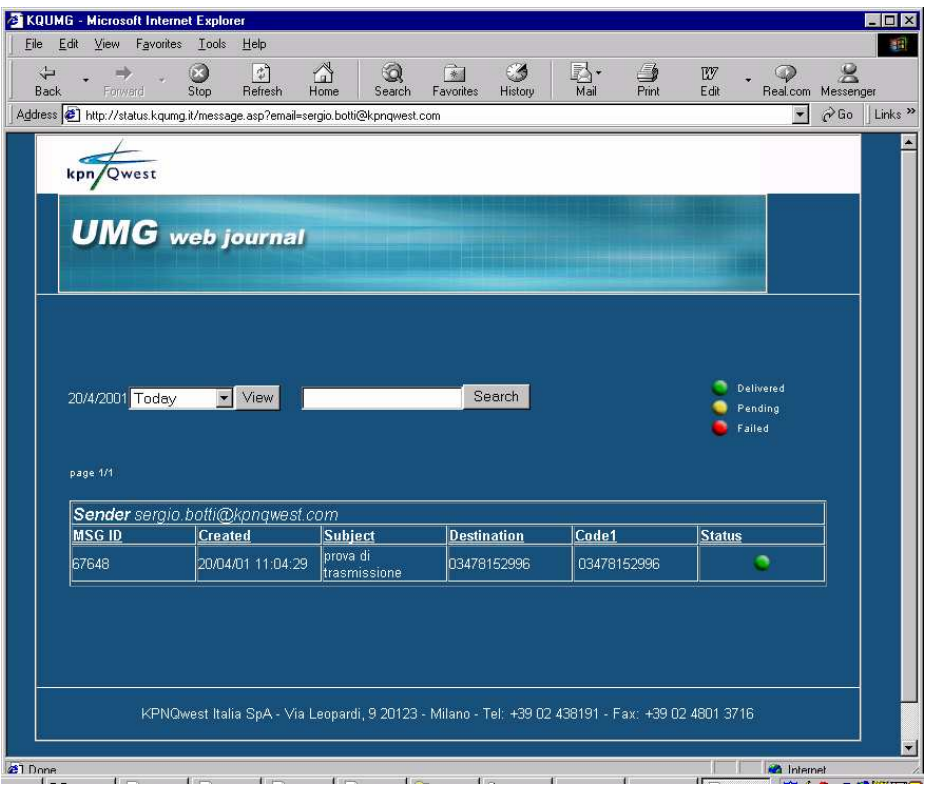

Figura 13 : stato dei messaggi spediti nel giorno corrente e storico

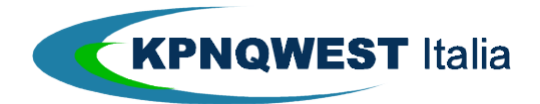

## **GESTIONE DELLE NOTIFICHE RELATIVE ALL'INVIO DI CIRCOLARI**

Quando sono inviate delle circolari fax o SMS, sia broadcast che Stampa Unione (quest'ultima solo per i fax), nell'Umg Web Journal sarà presentato uno status di trasmissione che non è altro che una tabella contenente, per ogni documento/messaggio, non solo i soliti dati relativi agli estremi della singola spedizione (data, ora, etc.), ma anche e soprattutto i codici personalizzati che erano stati associati dall'utente ai numeri di fax/SMS all'interno del file "**Sorgente Dati del messaggio**". Inoltre l'utente troverà in fondo a questa tabella un link per scaricare questo status di trasmissione sotto forma di file .XLS o .CSV.

A questo punto, se per esempio l'utente volesse ritrasmettere tutti i documenti/messaggi aventi status Cancellato o In attesa di conferma, non dovrà far altro che esportare tramite MS Excel i record relativi ai documenti/messaggi da ritrasmettere in un nuovo file "**Sorgente Dati del messaggio**" e creare una nuova circolare (vedi precedente paragrafo **Invio di circolari**).

# **IL REGISTRO GIORNALIERO DEI MESSAGGI**

Il registro giornaliero dei messaggi (**Journal**) viene spedito quotidianamente ad ogni Utente e consente, insieme ai messaggi dinamici, di mantenere una prova di consegna di tutti i documenti fax spediti. Il registro contiene:

- il numero di riferimento KpnQwest del documento fax o messaggio SMS;
- il numero fax/SMS di destinazione;
- l'ora italiana di consegna del messaggio oppure il messaggio CANCELLED in caso di documento fax o messaggio SMS non trasmesso;

La struttura del documento, presentato in campi a "lunghezza fissa", consente sia la stampa in formato "leggibile", sia l'importazione del **Journal** in fogli elettronici o database per la loro elaborazione.

#### Esempio

Subject: UMG Journal for utente@KpnQwest.it From: postmaster@fax.kqumg.it Date: Tue, 24 Aug 1999 23:58:19 +0200 (MET DST) Sender: root@c64.comm2000.it

UMG Journal

USER utente@KpnQwest.it HERE IS YOUR UP TO DATE JOURNAL FOR MONDAY 23 AUGUST 1999

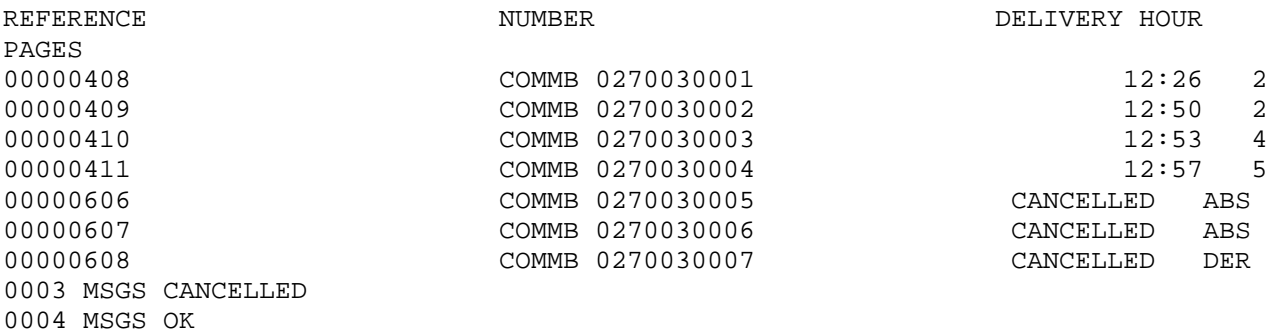

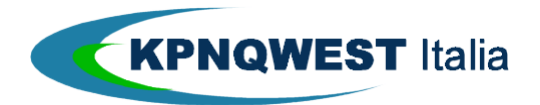

# **RICEZIONE FAX**

E' possibile associare alla mailbox dell'utente un numero fax personale, tra i migliaia attivi presso il Centro Servizi UniMessage. Tutti i fax spediti al numero di fax personale vengono ricevuti dal Centro Servizi UniMessage e trasferiti automaticamente alla mailbox dell'utente in formato immagine. Il formato immagine utilizzato è il TIFF, standard nella trasmissione fax e gestibile da molti software di sistema, di pubblico dominio o shareware ad esempio, Imaging di Windows o Graphic Converter per Macintosh (il software deve riuscire a gestire le TIFF non proporzionali e multipagina). Il servizio è molto efficiente (**mai occupato**) dal momento che tutte le linee disponibili sono attive in ricezione e consentono di ricevere contemporaneamente più fax indirizzati allo stesso numero. Del servizio esiste anche una versione gratuita e promozionale, con funzionalità più ridotte, denominata **Freef@x**. I messaggi di e-mail contenenti il messaggio fax vengono identificati con data e ora di ricezione e consentono un'archiviazione organica e professionale dei messaggi ricevuti. In più, la qualità di ricezione, consente di ottenere ottime performance dai software di riconoscimento caratteri (OCR) eventualmente utilizzati dall'utente. Esempi di fax ricevuti

tramite il Centro Servizi UniMessage sono riportati nelle successive Figura 14, Figura 15 e Figura 16.

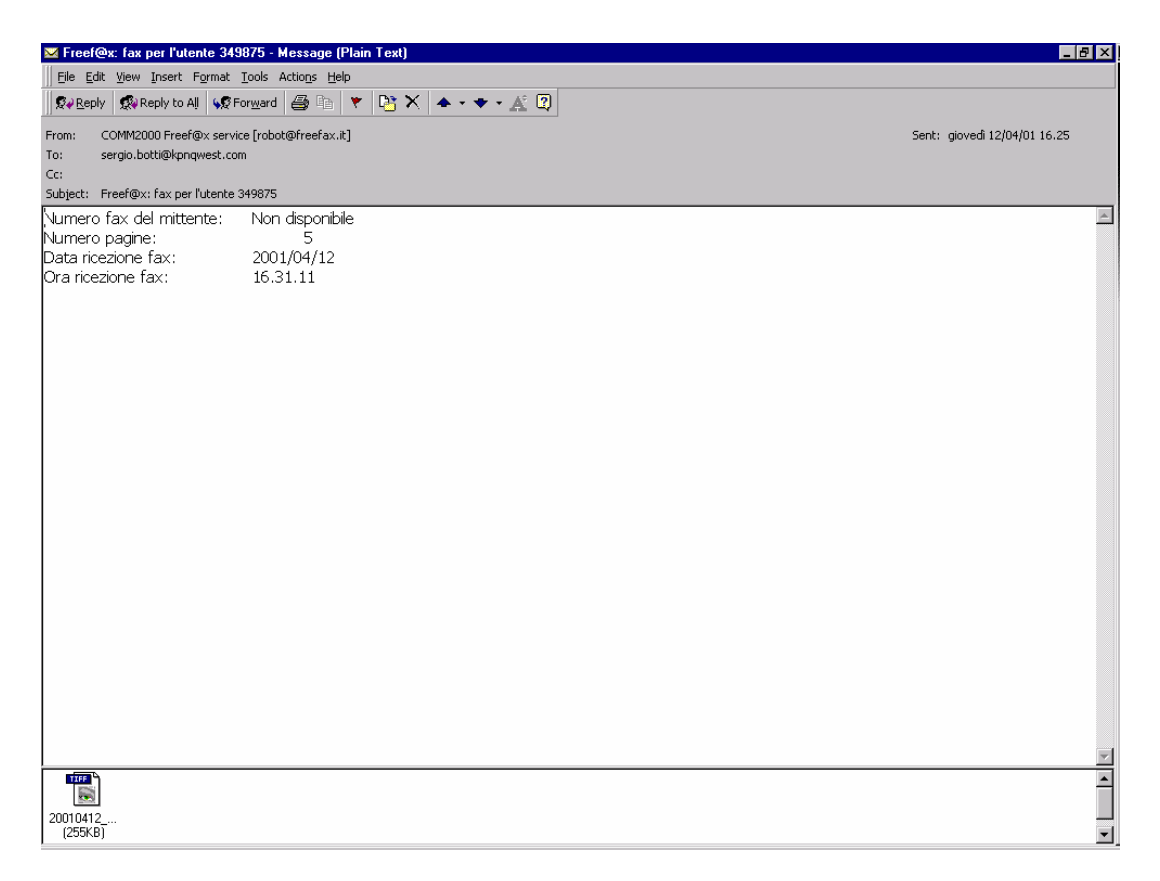

Figura 14: Esempio di notifica di fax ricevuto tramite il servizio **Freef@x**

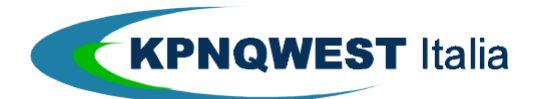

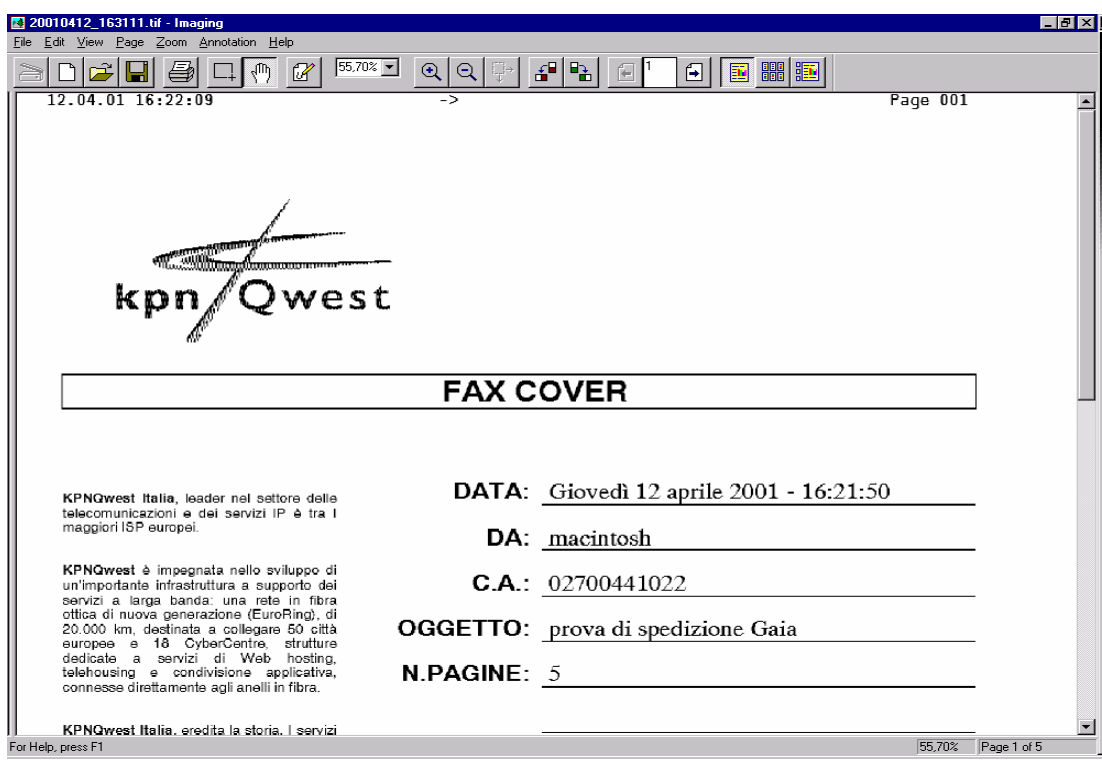

Figura 15: Esempio di visualizzazione di un fax grafico ricevuto tramite il servizio **Freef@x**

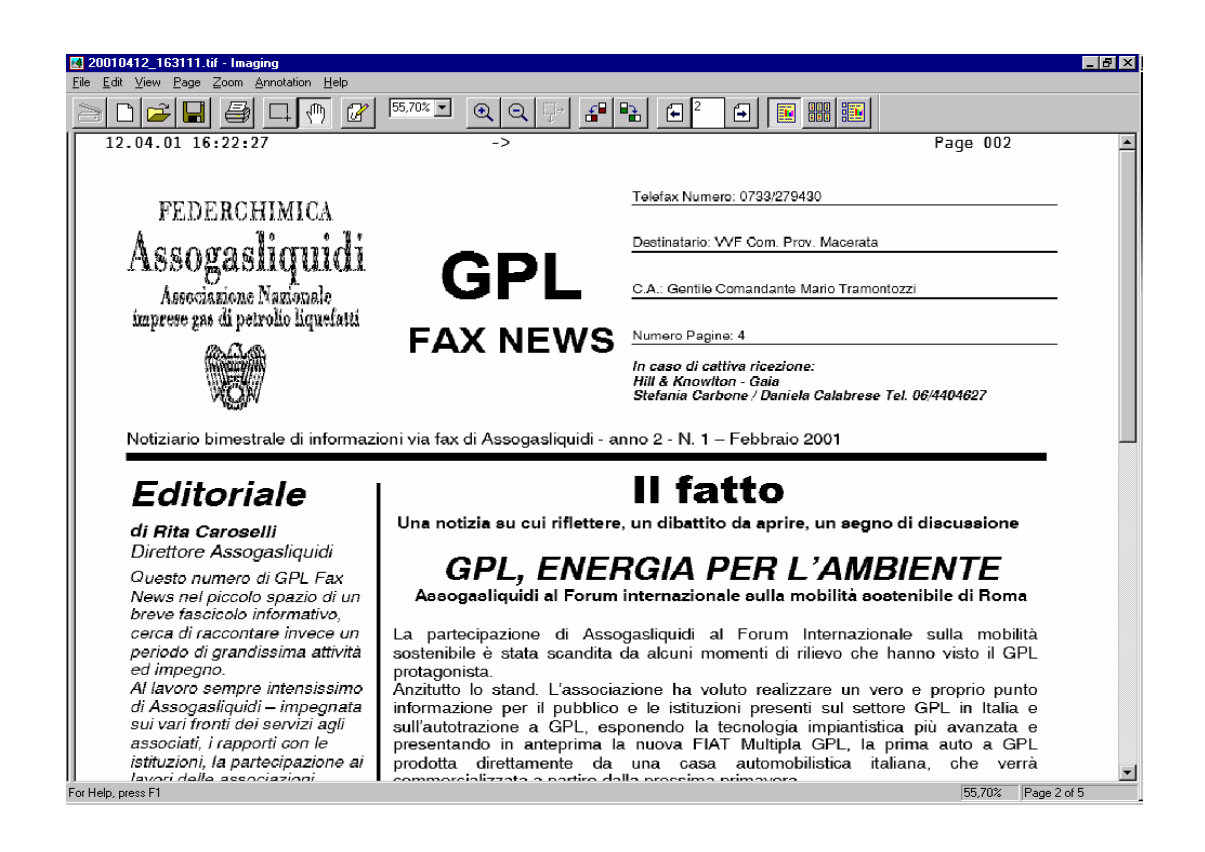

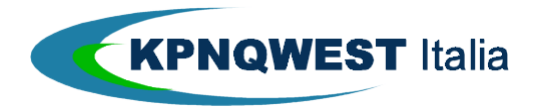

Figura 16: Esempio di visualizzazione di un fax grafico ricevuto tramite il servizio **Freef@x**

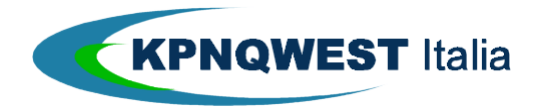

# **FAX TESTUALI: LOGO, FIRME E PREFINCATI**

Per arricchire di elementi grafici la trasmissione di fax testuali, è possibile depositare presso il Centro Servizi UniMessage i logo, le eventuali firme autografe o i moduli prefincati da associare (sovrapporre) automaticamente ai fax testuali trasmessi dall'utente.

Il sistema è estremamente affidabile. Per le regole di registrazione è disponibile un'apposita documentazione all'indirizzo **www.kpnqwest.it** – Servizi – Unified Messaging – Area Download – "Fax testuali: istruzioni per la registrazione di logo e firme presso il Centro Unimessage".

# **NOTA SUL TRATTAMENTO DI UN LOGO/MODULO**

# **PREFINCATO DURANTE L'INVIO DI UN FAX.**

Quando si utilizza un sistema automatizzato per l'invio dei fax, come è quello cablato all'interno del Centro Servizi di KPNQwest, i logo ed i prefincati vengono registrati all'interno del Database che governa il Centro Servizi tramite file in formato grafici come ad esempio TIFF (Tagged Image File Format – estensione del file : .tiff), Bitmap (estensione del file : .bmp), Zsoft Paintbrush (estensione del file : .pcx), etc. E' inoltre importante rispettare la larghezza massima del logo che deve essere obbligatoriamente di 1728 pixel che corrisponde ai 21 cm del formato A4. Chiaramente questo valore comprende anche gli eventuali margini sx e dx bianchi che ci possono essere intorno al logo. La spedizione di un fax tramite apparati hardware e software per l'invio automatizzato comporta obbligatoriamente l'allungamento delle immagini del 50% rispetto alla dimensione indicata nei file registrati, a causa della risoluzione grafica imposta dagli standard legati al mondo fax, ovvero 200 x 100 dpi. Ecco il motivo per cui è indispensabile che i file grafici siano ridotti del 50% rispetto all'altezza originale del logo o prefincato. Da questo nasce la complessità nel garantire una buona qualità dell'immagine originale, dal momento che ridurre un disegno in altezza, significa perdere la mete delle righe. Quando l'immagine stessa, durante l'invio di un fax, viene allungata del 50%, significa semplicemente che ogni riga che compone il logo viene stampata due volte di seguito, provocando la normale, per quanto sgradita "sgranatura", soprattutto nelle zone dell'immagine contenenti linee curve.

## **RITENTATIVI ED ERRORI**

UMG/Mail provvede automaticamente ai ritentativi di chiamata nel caso in cui vi siano dei problemi nel raggiungere il destinatario dei documenti fax e/o dei messaggi SMS, utilizzando una serie di algoritmi proprietari che ottimizzano statisticamente la probabilità di successo delle trasmissioni. Quando UMG/Mail procede ai ritentativi, genera periodicamente un messaggio dinamico di conferma del tipo "<TipoDocumento> in attesa di conferma". Nel caso in cui il fax o il cellulare di destinazione producano un errore, UMG/Mail provvede automaticamente alla ri-trasmissione del documento fax o del messaggio SMS. Ad oggi, vi è la possibilità di scegliere tra i seguenti algoritmi di retry :

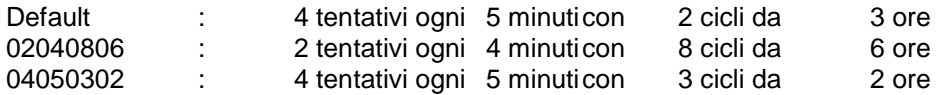

L'efficienza di questi algoritmi è testimoniata dal fatto che tutti i ritentativi sono a carico di KpnQwest e non hanno alcuna componente di costo per il cliente. Anche in caso di "risposta voce" o di trasmissioni parziali (come accade per esempio nel caso in cui l'apparecchio fax del destinatario esaurisce la propria scorta di carta), nessuna componente di costo viene addebitata all'utente. Per quanto riguarda i destinatari fax i problemi più comuni sono : il numero chiamato è occupato, al numero chiamato risponde una voce anziché un apparecchio fax, etc. Per i destinatari dei messaggi SMS i problemi sono perlopiù legati allo stato del telefono cellulare di destinazione. Infatti, gli unici casi in cui un messaggio SMS non può essere recapitato sono quelli in cui l'apparato di destinazione risulta spento o "fuori copertura". In questi casi il gestore con il quale il destinatario ha sottoscritto il contratto per la propria linea telefonica ritornerà al Centro Servizi UniMessage un messaggio di "In attesa di Conferma", che verrà da quest'ultimo inoltrato verso la mailbox del mittente. Se il telefono del destinatario tornerà in servizio entro il tempo limite fissato dal proprio gestore per la conservazione dei messaggi SMS (generalmente 24/48 ore), al mittente verrà inviato dal Centro Servizi UniMessage un messaggio che notificherà l'avvenuta consegna del messaggio al proprio

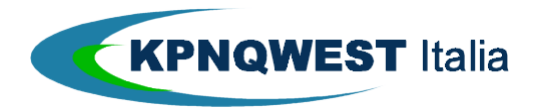

destinatario. Viceversa, l'utente riceverà un messaggio di notifica dell'avvenuta cancellazione del messaggio (il destinatario NON ha ricevuto il messaggio).

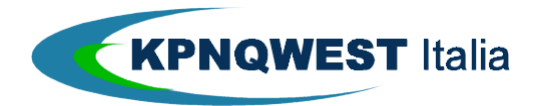

# **STAMPA UNIONE**

#### Introduzione

KpnQwest mette a disposizione dei propri Clienti un metodo semplice e potente per effettuare la spedizione di una Circolare Fax MailMerge (personalizzata). Per inviare una circolare via fax, l'utente dovrà inviare al Centro Servizi di KpnQwest un messaggio di posta elettronica vuoto (oggetto e corpo del messaggio, anche se compilati, verranno comunque ignorati), contenente due file allegati, che definiremo rispettivamente "**Struttura del Messaggio**" e "**Sorgente Dati del messaggio**".

#### **Definizione**

Per circolare fax personalizzata si intende un insieme di documenti fax inviati ad un certo numero di destinatari; il testo di ciascun fax inviato può contenere parti di testo specifiche per ciascun destinatario, come ad esempio la sua Ragione Sociale o altri dati riguardanti il singolo destinatario, e ovviamente parti fisse (uguali per tutti i destinatari).

Definizione degli allegati da inviare a KpnQwest

La **Struttura del Messaggio** è un documento MS Word che contiene:

- Testo e immagini che compariranno, invariati, in tutti i fax inviati ai singoli destinatari.
- Riferimenti alla **Sorgente Dati**, mediante i quali verranno inseriti in ciascun messaggio fax i dati riguardanti il corrispondente destinatario.

La **Sorgente Dati** è invece un file gestibile con MS Excel, strutturato in righe e colonne, in cui ciascuna riga è riferita ad un certo destinatario. La **Sorgente Dati** contiene, per ciascun destinatario:

- Il numero di fax al quale il messaggio fax va inviato, nel campo **faxnum**, che può comparire ovunque (ovviamente sulla prima riga) nel foglio MS Excel.
- L'insieme di dati da inserire nel corrispondente messaggio fax, per personalizzarlo in base al destinatario stesso.

La **Sorgente Dati** è un foglio elettronico in formato MS Excel (estensione del file: .xls), oppure in formato CSV ("Comma Separated Values" = "valori separati da virgole" - estensione del file: .csv).

#### **IMPORTANTE**

- − In nessun caso la **Sorgente Dati** potrà essere un documento in formato MS Word (estensione .doc).
- − **Sconsigliamo** di non modificare mai una **Sorgente Dati** in formato .CSV poiché il nostro sistema di messaggistica unificata restituisce un errore. Quindi è sempre meglio conservare una **Sorgente Dati** in formato Excel per eventuali aggiornamenti o modifiche e da qui ricreare una copia in .CSV.

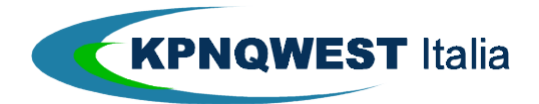

#### Esempio della **Struttura del Messaggio** e del corrispondente **Sorgente Dati**.

**Struttura del Messaggio** (documento MS Word che contiene testo comune a tutti i destinatari e riferimenti ai campi della **Sorgente Dati**):

Spettabile <<Ragione\_Sociale>> <<Indirizzo>> <<CAP>> <<Citta>>

Egregio Cliente,

 con la presente La informiamo dei nostri nuovi servizi di comunicazione integrati, mediante i quali l'invio di messaggi di qualsiasi tipo si rivela altamente semplice ed efficiente.

Il Suo codice cliente è: << Codice Cliente>>, che può utilizzare per usufruire dei nostri servizi di Help Desk ed aggiornamento.

Distinti saluti,

<<Account>> KpnQwest Italia S.p.A.

**Sorgente Dati** (documento MS Excel che contiene, per ciascun cliente, il numero di fax del destinatario ed i valori dei riferimenti presenti nella **Struttura del Messaggio**):

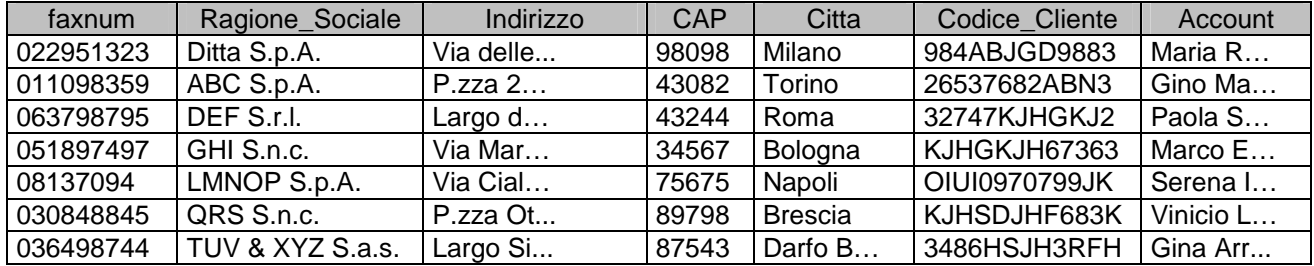

Realizzazione degli allegati del messaggio di posta elettronica

La realizzazione dei due file allegati al messaggio di posta elettronica, inviato dal Cliente al Centro Servizi di KpnQwest, viene facilmente eseguita mediante la funzionalità offerta da MS Word denominata Stampa Unione (MailMerge in inglese). Tale funzionalità, accessibile in MS Word tramite il menù Strumenti (Tools), offre una procedura guidata per realizzare facilmente una stampa unione: permette cioè di definire e comporre il documento MS Word (la **Struttura del Messaggio**), inserendovi all'interno sia il testo comune a tutti i documenti fax che i riferimenti ai valori contenuti nella **Sorgente Dati**, e permette infine di specificare, appunto, la **Sorgente Dati** da utilizzare, sia essa già esistente o da creare ex-novo.

In ogni caso, la guida in linea di MS Word fornisce tutte le informazioni necessarie per creare una Stampa Unione. Segue ora la descrizione dei vincoli ai quali debbono sottostare la **Struttura del Messaggio** e la **Sorgente Dati** del documento fax.

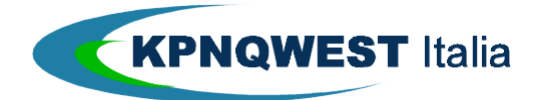

#### Realizzazione della Struttura del Messaggio (il documento MS Word)

Come già accennato, il documento MS Word che costituisce la **Struttura del Messaggio** contiene testo ed immagini che verranno inviati, invariati, a ciascun destinatario, ed un insieme di riferimenti alla **Sorgente Dati**, inseriti mediante la funzionalità Stampa Unione resa disponibile da MS Word. Questo è il motivo per cui il documento MS Word viene definito **Struttura del Messaggio**: esso definisce infatti sia la parte comune a tutti i documenti fax che una "astrazione" dei dati che andranno poi inseriti in ciascun documento fax. La parte che viene inviata invariata a tutti i destinatari viene definita parte statica del messaggio; l'insieme dei valori inseriti in ciascun messaggio in sostituzione dei riferimenti alla **Sorgente Dati** viene invece definita parte dinamica, in quanto varia al variare del destinatario. La parte statica si può definire e comporre utilizzando sia testo che immagini da inserire direttamente nel documento MS Word, mentre la parte dinamica deve contenere solo testo. Ad esempio, non è possibile inserire un riferimento ad un'immagine contenuta nella **Sorgente Dati**, mentre è possibile inserire il logo della propria Azienda come parte statica.

#### Realizzazione della Sorgente Dati del Messaggio (il documento MS Excel)

Il documento MS Excel che contiene i dati da inserire nei documenti fax è organizzato in righe e colonne, come una tabella. La prima riga della tabella contiene i nomi dei riferimenti presenti nel documento MS Word. Il nome di ciascun riferimento viene invece denominato campo. Ciascuna riga successiva alla prima è riferita ad un singolo destinatario. L'intersezione di una riga successiva alla prima (relativa ad un certo destinatario) con una colonna (relativa ad un campo) contiene il valore da inserire nel corrispondente messaggio fax in luogo del campo stesso.

#### **NOTE**

- 1. Il documento MS Excel che contiene la **Sorgente Dati** deve contenere sempre ed almeno il campo di testo **faxnum**, che contiene il numero di fax al quale il documento fax dovrà essere inviato.
- 2. Se necessario, per evitare che una parte del messaggio risulti troncata (cioè esclusa dall'area di stampa), il Centro Servizi di KpnQwest provvede a ridimensionare nella maniera più opportuna ciascun documento fax prodotto. Questo accade quando l'immagine che rappresenta il documento originale non può essere interamente contenuta nell'area stampabile di una normale e standard carta fax. In questo caso, l'immagine riportata sul documento fax risulterà rispetto a quella del documento originale, e il rapporto tra le dimensioni del documento originale e quelle del documento fax sarà lo stesso per tutte le pagine della Stampa Unione.

Per ovviare a questa caratteristica del servizio, introdotta per preservare l'integrità del messaggio, è sufficiente impostare il formato pagina del documento da inviare al servizio pari a quello della carta fax standard, ovvero:

#### 8.47" x 11.22"

equivalente a:

21.51cm x 28.5cm.

- 3. La **Sorgente Dati** non può contenere riferimenti ad altre sorgenti dati (esempio : collegamenti con database MS Access) che, non essendo allegati al messaggio e-mail con il quale si raggiungerà il Centro Servizi, non possono in alcun modo costituire una valida sorgente dati per il servizio.
- 4. La **Struttura del Messaggio** (il documento MS Word) **non può e non deve** essere protetta in lettura da password.

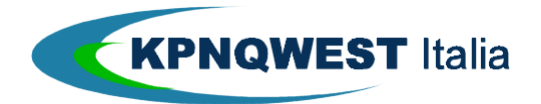

# **APPENDICE A : NOTIFICHE E MESSAGGI DI ERRORE**

Descrizione delle tipologie di Notifica degli Eventi

Il Centro Servizi di KpnQwest provvede ad inviare, a seguito di ogni richiesta di invio di documenti fax e/o messaggi SMS, tre (3) tipologie di notifica :

- 1. una prima conferma che avvisa l'utente della presa in carico del proprio messaggio da parte del Centro Servizi UniMessage (vedi sezione **Conferme dinamiche di trasmissione e uso dei filtri per la loro organizzazione - punto 3.1**);
- 2. una seconda conferma intermedia potrebbe essere inviata all'utente qualora i primi tentativi di trasmissione non dovessero andare a buon fine, avvisando così l'utente che il proprio messaggio è ancora in carico presso il Centro Servizi UniMessage, e più precisamente potrà riportare:
	- AWC per indicare che il sistema e' in attesa di generare una conferma (awaiting confirmation in inglese)
	- il Codice di Errore verificatosi durante il tentativo di inoltro (es. ABS, NC, ecc...)
	- OUTSTANDING + Codice di Errore

(vedi sezione **Conferme dinamiche di trasmissione e uso dei filtri per la loro organizzazione punto 3.2**);

3. una conferma finale che conterrà sempre la dicitura OK, qualora il documento sia stato correttamente inoltrato al destinatario (vedi sezione **Conferme dinamiche di trasmissione e uso dei filtri per la loro organizzazione - punto 3.3**), oppure la dicitura CANCELLED seguita dal Codice di Errore che motiva la ragione per cui tutti i tentativi dell' non sono andati a buon fine. In alternativa, quale conferma finale, è possibile ricevere la sola notifica gli invii falliti (ovvero quelle contenenti lo status CANCELLED e relativa codifica del tipo di errore). Solitamente, questo tipo di scelta viene effettuata da quegli utenti che inviano spesso circolari, personalizzate e non, sia fax che SMS.

In ogni caso, sarà facoltà del/della singolo/a utente/Azienda scegliere quale tipo di conferma ricevere:

- $\Box$  presa in carico
- ntermedia
- $\Box$  finale
- finale solo dei messaggi cancellati

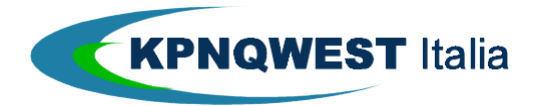

# Decodifica dei Messaggi di Errore riportati nei Messaggi di Notifica

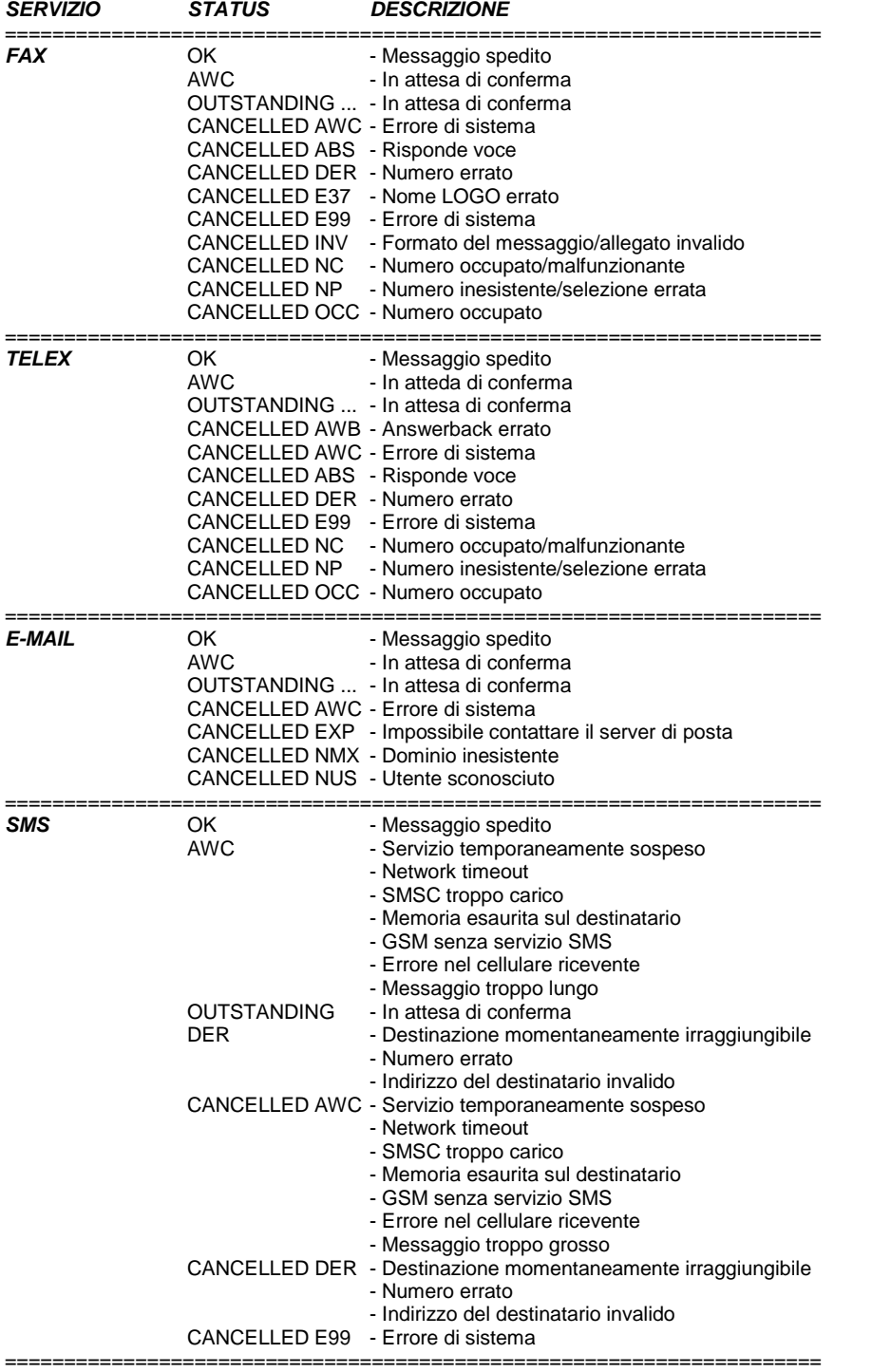

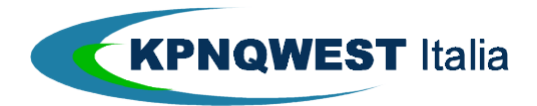

# **APPENDICE B: FONT SUPPORTATI**

Albertus Extra Bold Albertus Medium Albertus Andale Mono Angsana New Antique Olive Compact Antique Olive Arabic Transparent Arial Black Arial Narrow Arial Unicode MS Arial Arioso **AvantGarde** Beijing SSi Bodoni Black Bodoni Book Antiqua Bookman Old Style Century Gothic Century Schoolbook CG Omega CG Times Chevara ChevaraOutline Clarendon Condensed Clarendon Extended Clarendon Comic Sans MS Conga Cordia New Coronet Courier New Courier CourierPS David Transparent David Fixed Miriam Transparent Garamond Georgia

Gill Sans Condensed Gill Sans Extra Bold Gill Sans Light Gill Sans Goudy Old Style Extrabold Goudy Old Style Graphos GulimChe Haettenschweiler **HandelGotDLig** Helmet HelmetCondensed Helvetica Narrow **Helvetica** Helvetica-Narrow Impact IrisUPC ITC Avant Garde Gothic Demi ITC Avant Garde Gothic ITC Bookman Demi ITC Bookman Light ITC Bookman ITC Zapf Chancery ITC Zapf Dingbats LcdD Letter Gothic MT Letter Gothic Lucida Bright Lucida Console Lucida Sans Typewriter Lucida Sans Unicode Lucida Sans Map Symbols **Marigold** Marlett Metrostyle Extended **Metrostyle** Microsoft Sans Serif MingLiU

Miriam Fixed Miriam Transparent Miriam Monotype Corsiva Monotype Sorts MS Gothic MS Hei MS Outlook MS Song MT Extra New Century Schoolbook NewCenturySchlbk Onyx Ozzie Black Palatino Linotype Palatino Rod Sheila **StarBats StarMath** Strider Symbol SymbolPS Tahoma Times New Roman MT Extra Bold Times New Roman Times Timmons Traditional Arabic Trebuchet MS Univers Condensed Univers Extended Univers Light Condensed Univers Verdana Vixar ASCI Webdings Wingdings 2 Wingdings 3 **Wingdings** ZapfChancery **ZapfDingbats** 

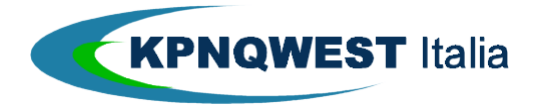

# **APPENDICE C : INVIO DI MESSAGGI SMS VERSO E-MAIL**

Con l'inserimento di questa appendice si è voluto agevolare l'utente nel meglio comprendere come poter inoltrare verso una casella di posta elettronica un messaggio SMS da crearsi sul proprio telefono cellulare. Le brevi istruzioni che seguono, divise in base ai diversi gestori di telefonia cellulare operanti sul territorio nazionale, potranno certamente essere utili a quegli utenti del servizio UMG/Mail non abilitati al servizio SmartSMS<sup>®</sup> e che si dovessero trovare a dover rispondere dal proprio telefono cellulare ad un messaggio SMS inviato tramite il Centro Servizi Unimessage, ed avendo quindi a disposizione solo l'indirizzo e-mail del mittente del messaggio stesso. Le stesse informazioni potranno poi essere anche distribuite ai propri corrispondenti abituali e/o destinatari esterni alla propria organizzazione/Azienda per facilitare questi ultimi nel caso in cui debbano essere messi in condizione di poter rispondere ai messaggi inviati tramite UMG/Mail. Infine, si tenga conto del fatto che l'accesso a questo tipo di servizio potrebbe presupporre la modifica di alcune impostazioni del proprio telefono GSM. Consultare quindi il relativo manuale d'uso prima di effettuare qualunque modifica.

#### TIM – Telecom Italia Mobile

E' possibile inviare un messaggio e-mail dal proprio telefono GSM verso un indirizzo di posta elettronica. Il vostro numero di cellulare ed il vostro acronimo, se già impostato con il comando FIRMA (vedi paragrafo successivo) appariranno nell'oggetto del messaggio e-mail. Procedere come di seguito descritto :

- 1. Abilitate il telefonino (se non lo avete già fatto) all'invio di messaggi SMS
- 2. Entrate nell'area dedicata ai MESSAGGI
- 3. Digitate EMAIL (spazio vuoto) IndirizzoEmail (spazio vuoto) TestoDelMessaggio
- 5. Confermate la fine del testo (dando il comando di invio del Vostro telefono GSM)
- 4. Inviate il messaggio al numero 9696

Per ogni invio riceverete

- \* un messaggio di notifica di avvenuta trasmissione
- \* l'indirizzo E-MAIL del destinatario

#### **NOTA BENE.**

L'indirizzo del destinatario va specificato nel modo consueto per Internet.

Ad esempio: kpnqwest@kpnqwest.com.

Inoltre, se il vostro telefono GSM non fosse dotato del tasto simbolo della chiocciola @, in sostituzione si può utilizzare il carattere "punto esclamativo" (!). Allo stesso modo il carattere underscore (\_) può essere sostituito con il carattere uguale (=).

#### **FIRMA**

Consente di associare un proprio acronimo quando si invia un messaggio di posta elettronica con il comando EMAIL.

- 1. Abilitate il telefonino (se non lo avete già fatto)
- 2. Entrate nell'area dedicata ai MESSAGGI
- 3. Digitate FIRMA (spazio vuoto) ACRONIMO
- 4. Confermate la fine del testo
- 5. Inviate il messaggio al numero 9696

Riceverete un messaggio di notifica della corretta impostazione della firma. L'acronimo può essere una qualsiasi parola con un massimo di 10 caratteri

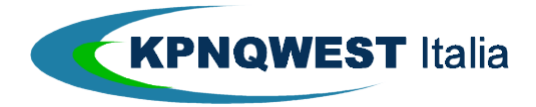

## Omnitel Pronto Italia

Per poter accedere al servizio di inoltro di messaggi SMS verso caselle di posta elettronica, occorre innanzitutto far abilitare la propria Carta SIM al servizio Internet Mailbox. La richiesta di abilitazione può essere effettuata chiamando il numero gratuito 2070 dal proprio telefono GSM. Entro 72 ore dalla richiesta, verrà Vi verrà inviato un messaggio SMS contenente la conferma dell'avvenuta abilitazione e la password per accedere alla Vostra casella di posta elettronica attivata sul sito di Omnitel 190 OnLine.

Una volta ottenuta l'attivazione, sarà possibile inviare un messaggio e-mail dal proprio telefono GSM verso un qualunque indirizzo di posta elettronica. Procedere come di seguito descritto :

- 1. Abilitate il telefonino (se non lo avete già fatto) all'invio di messaggi SMS
- 2. Entrate nell'area del Vostro telefono GSM dedicata ai MESSAGGI
- 3. Digitate IndirizzoEmail (spazio vuoto) (OggettoDelMessaggio) (spazio vuoto) TestoDelMessaggio
- 4. Confermate la fine del testo (dando il comando di invio del Vostro telefono GSM)
- 5. Inviate il messaggio al numero 888

#### **NOTA BENE.**

L'indirizzo del destinatario va specificato nel modo consueto per Internet.

Ad esempio: kpnqwest@kpnqwest.com

Inoltre, se il vostro telefono GSM non fosse dotato del tasto simbolo della chiocciola @, in sostituzione si può utilizzare il carattere "punto esclamativo" (!).

#### **Wind**

E' possibile inviare un messaggio e-mail dal proprio telefono GSM verso un qualunque indirizzo di posta elettronica. Procedere come di seguito descritto :

- 1. Abilitate il telefonino (se non lo avete già fatto) all'invio di messaggi SMS
- 2. Entrate nell'area del Vostro telefono GSM dedicata ai MESSAGGI
- 3. Digitate IndirizzoEmail (spazio vuoto) TestoDelMessaggio
- 4. Confermate la fine del testo (dando il comando di invio del Vostro telefono GSM)
- 5. Inviate il messaggio al numero 5588

## **Nota Bene.**

L'indirizzo del destinatario va specificato nel modo consueto per Internet.

Ad esempio: kpnqwest@kpnqwest.com

Inoltre, se il vostro telefono GSM non fosse dotato del tasto simbolo della chiocciola @, in sostituzione si può utilizzare il carattere "punto esclamativo" (!).

#### **Blu**

Al momento della stesura del presente manuale, il gestore di telefonia cellulare Blu S.p.A. non supporta il servizio di inoltro di messaggi e-mail tramite lo standard SMS per GSM

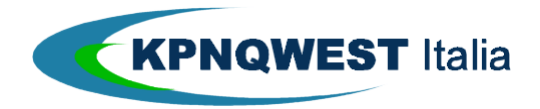

# **APPENDICE D : CREAZIONE E GESTIONE DELLA COVER-PAGE FAX**

#### Premessa

Con Cover-Page si intende una pagina da anteporre a qualunque documento si voglia inviare e che solitamente contiene le informazioni relative al mittente (logo societario, firma autografa digitalizzata etc.), al destinatario (numero di fax a cui si vuole inviare il documento) ed alla trasmissione in sé (data, ora, oggetto). La scelta di anteporre o meno la cover-page a tutti i propri documenti va fatta a priori in fase di abilitazione al servizio, sia a livello di singolo utente, sia a livello dell'intero dominio dell'azienda cliente. Teniamo a precisare che se per un utente o per un dominio viene attivato l'uso della cover-page, si perde la facoltà di decidere di volta in volta, documento per documento, se utilizzare o meno la cover-page.

#### Regole per la preparazione della Cover-Page.

Possono essere utilizzati tutti i font presenti nell'elenco riportato alla precedente **Appendice B : Font Supportati**

Possono essere inserite tutte le componenti grafiche di interesse dell'utente (clipart, logo aziendali, firme autografe digitalizzate, etc.)

I campi variabili che il Centro Servizi compilerà automaticamente in fase di invio a disposizione dell'utente sono i seguenti :

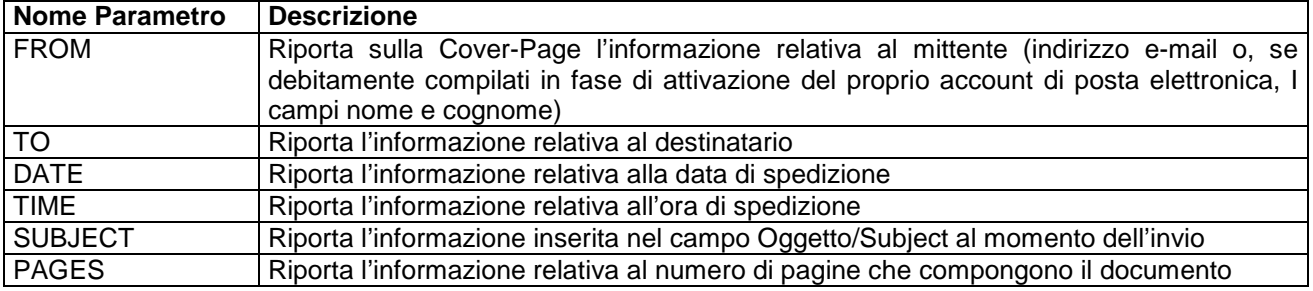

I parametri sopra elencati dovranno essere inseriti nelle posizioni volute con il seguente formato :

<<**nome\_parametro**>>, avendo cura di digitare il nome del parametro utilizzando il font (TimesNewRoman, Courier, Arial, etc.) e lo stile (corsivo, grassetto, sottolineato, etc.) che si desidera far utilizzare dal Centro Servizi durante la fase di auto-compilazione della Cover-Page.

Qualora nella cover-page "master" sia stato inserito anche il dato variabile "TO", il mittente dovrà avere cura di compilare l'indirizzo di posta elettronica del messaggio email indirizzato al Centro Servizi seguendo il seguente formato : **0212345678@fax.kqumg.it (Sig. Mario Rossi).**

Nelle due immagini che seguono, potrete trovare un esempio di come la Cover-Page deve essere composta (**Figura 15**) ed inviata al Centro Servizi e di come questa appare una volta che il documento di cui fa parte è stato inviato dal Centro Servizi al destinatario prescelto (**Figura 16**).

Una volta compilata la cover-page secondo le regole sopra elencate, la stessa dovrà essere inviata come attachment all'indirizzo **coverpage@kqumg.it**, avendo cura di compilare il campo oggetto secondo il seguente formato : Cover-page per l'utente <**indirizzo\_email\_dell'utente**>. Qualora la stessa coverpage debba essere utilizzata da più utenti, inserire in attachment anche un file MS Excel (estensione del file: .XLS) contente l'elenco delle mailbox degli utenti a cui la cover-page dovrà essere associata (esempio in **Figura 17**).

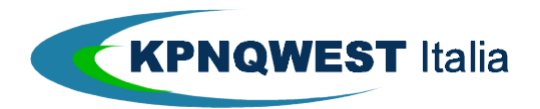

| Cover Page.doc - Microsoft Word<br>×<br>⊓                                                                                                    |
|----------------------------------------------------------------------------------------------------|
| Modifica<br>Visualizza Inserisci Formato Strumenti Tabella Finestra ?<br>File                                                                                                    |
| $\rightarrow$<br>»<br>$\overline{2}$<br>嶝<br>50%<br>Arial<br>a<br>Ō<br>Ю<br>۰<br>٠<br>۰<br>۰                                                                                         |
| $\rightarrow$<br>$\rightarrow$<br>C:\WINNT\Profiles\francescofrangioja\Desktop\Dem -<br>ō<br>¢<br>о<br>m<br>m<br><b>AN</b><br>۰.                                                     |
| »<br>»<br>鼺<br>ੇਹ<br>N<br>⊽<br>93 IQ<br>۳⊡u<br>陰<br>G<br>EE<br>EE Mabl<br>$\boxed{**}$<br>æ<br>ab<br>۰<br>۰                                                                          |
| >><br>$\frac{\left\langle \zeta \right\rangle}{\text{ABC}}$<br>醋<br>Inserisci campo Word *<br>1<br>Inserisci campo unione ▼<br>я<br>к<br>٠                                           |
| $+16 + 118 +$<br>2 <sub>1</sub><br>121<br>141<br>161<br>18 I<br>1101<br>1121<br>1141<br>ш<br>$\mathbf{I}$<br>п                                                                       |
| q<br>$\sim$<br>west<br>kpn                                                                                                    |
| ÷.<br><b>FAX COVER</b>                                                                                                    |
| $\sim$                                                                                                    |
| ۰<br>DATA: WDATE - WTIMES<br><b>KPL Cover kelle, lesser net sencre selle</b><br>pleconaricazioni e sei servizi in 4 ma il<br>۰<br><b>Pugglerits Pearcook</b><br>«FROM»<br>DA: I<br>4 |
| KPI.Ower & besteun note in appeal<br>«TO»<br>C.A.: I<br>ar epoturar informanza a espono de l                                                                                         |
| condit tings bareat are now in these<br>oks al movs generations (DatoRha), a l<br>«SUBJECT»<br>۰ø<br>066ETT0:<br>20:000 km, analyzis a collegate 50 chil                             |
| entopee e al CyberCerzo, emmae<br>esekua a sendi el Web bosteg,<br>«PAGES»<br>N.PAGINE:<br>wishouting a consibilities applicable,<br>cornected themselves of the efficiency.         |
| $\infty$<br>KR.Ower.bib., enable blands, Leanbl<br>es l'ancessal di CCA-G1066 Sp6, su l<br>▼<br>processing the net mercure backers to<br>bearing rationals.                          |
| $\star$<br>Ξ<br><b>Education Interview</b><br>$\overline{\circ}$<br>۳                                                                                                    |
| Servici inserver a internet con accessi<br>Ŧ<br>PSTN, BON, 60 SL, CON.<br>SenblatWeb Hosting + Hosting                                                                               |
| ≣<br>叼<br>法<br>١<br>E                                                                                                    |
| $\rightarrow$<br>க<br>D<br>票<br>l s<br>Disegno +<br>65<br>Forme +<br>٠                                                                                                    |
| 1/1<br>Pa 1<br>A 5.5 cm<br>Ri 1<br>REG<br><b>IREV</b><br><b>FST</b><br>It.<br>Sez 1<br>Col 1<br><b>ISSC</b>                                                                          |

Figura 17: Esempio di "master" della Cover-page da inviare al Centro Servizi

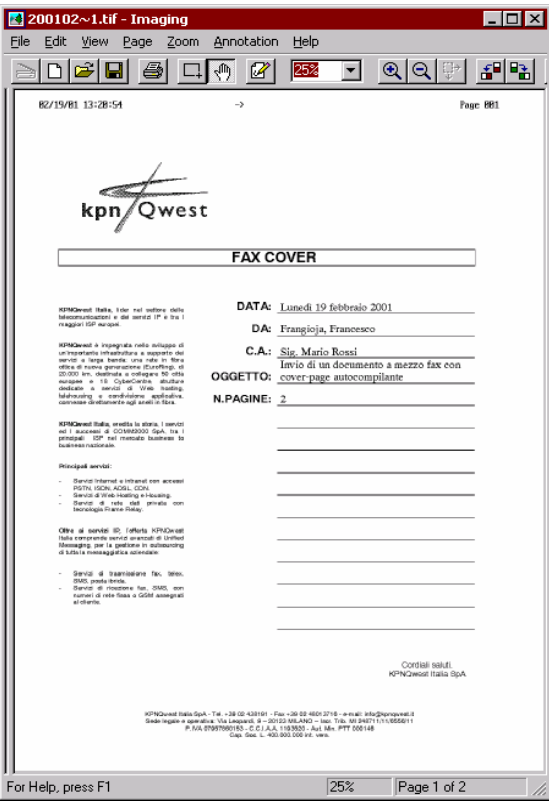

 Figura 18: Esempio di come la Cover - Page viene automaticamente compilata dal Centro Servizi ed inserita in testa al documento da inviare via fax

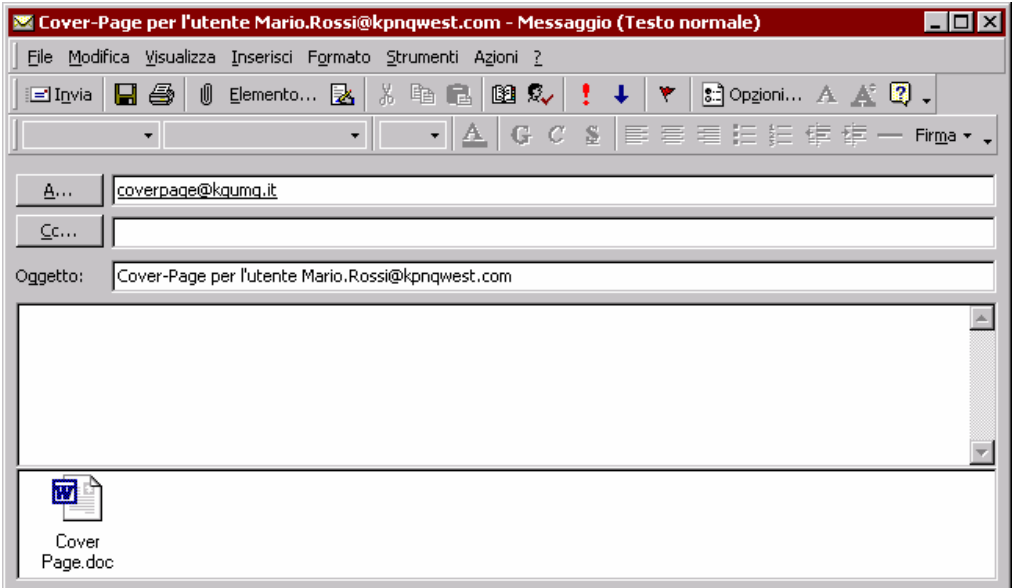

Figura 19: Esempio di messaggio e-mail per la richiesta di attivazione della Cover-page da inviare al Centro Servizi

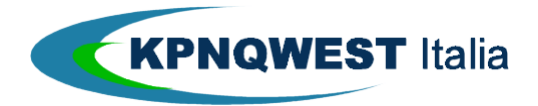

# Nota per gli utilizzatori della **Stampante Fax/IP KpnQwest**.

Onde evitare problemi di sovrapposizione tra l'utilizzo della cover-page automatizzata e quella gestibile tramite il software Fax/IP (vedi sezione **Installazione software Fax/IP - Gestione Cover-Page**), è possibile fare in modo che dalla schermata nella quale vengono richiesti gli estremi per la spedizione (vedi la figura sottostante) non compaia la parte relativa alla cover-page, dal momento che la cover-page verrà inserita automaticamente.

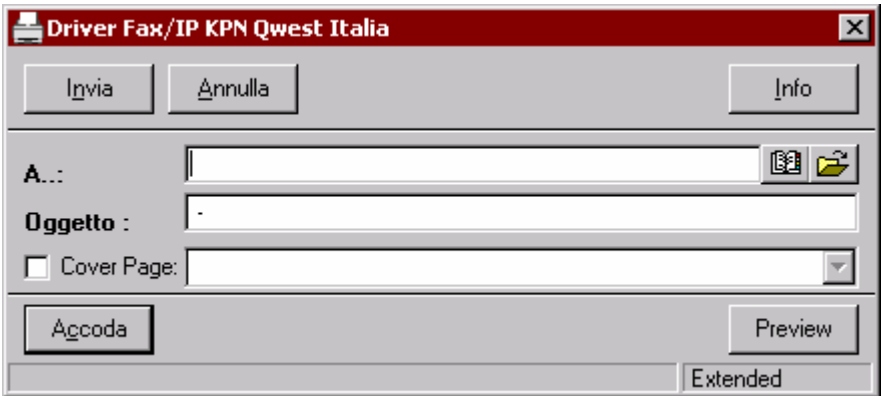

Per far si che non venga richiesto alcunché in merito alla cover-page, occorre aggiungere, nella directory di lavoro del software Fax/IP (**\Mail2fax**) occorre aggiungere un file di testo, anche vuoto (nel senso che il contenuto non viene preso in considerazione) e nominarlo **nocover.txt**.

Così facendo, si otterrà che la schermata riportata nella figura di cui sopra verrà modificata nel seguente modo :

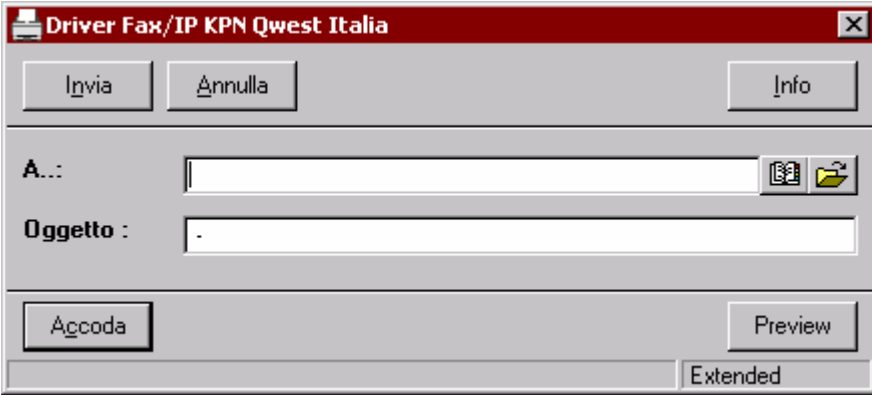

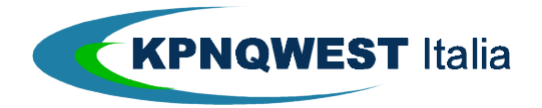

# **APPENDICE E : UTILIZZO DEL SERVIZIO UNIMESSAGE IN AMBIENTE MACINTOSH**

#### Premessa.

Poichè all'interno di tutto il presente manuale le modalità operative, le illustrazioni e gli esempi si riferiscono all'utilizzo del servizio UniMessage in ambiente Pc (Windows) – andremo a distinguere nella presente appendice le diverse modalità di funzionamento (ove necessario) relativamente all'utilizzo di questo servizio in ambiente Macintosh (Mac OS)

# Codifica dei messaggi nel client di posta elettronica.

A differenza dei client per ambiente Pc Windows bisogna prestare molta attenzione alla codifica dei messaggi, e quindi anche degli allegati che vengono mandati al servizio UniMessage. Il client Outlook Express di Microsoft ad esempio permette di mandare le mail codificate per ambiente Pc (MIME Base64) con la possibilità di includere l'estensione dei file che si allegano. Per gli altri client che non hanno questa possibilità si deve scegliere la codifica AppleDouble

# **APPENDICE F : INDIRIZZI E-MAIL UTILI**

- − Scrivete a support@kqumg.it per problemi di tipo tecnico
- − Scrivete a attivazioni@kqumg.it per attivarvi
- Scrivete a password@kqumg.it per chiedere la modifica della password di accesso a UMG Web Journal
- Scrivete a cover@kqumg.it per spedirci la vostra cover page in formato word